# Dell U2419HC/U2719DC**モニタ ユーザーガイド**

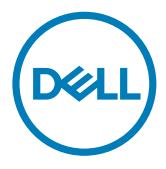

**モデル番号**: U2419HC/U2719DC **規制モデル:**U2419HCt/U2719DCt

注意:注意は、コンピューターのより良い使用を助けるための重要な情報を示します。

**警告:警告は、もし指示に従わない場合は、ハードウェアに対する損傷またはデータ損失が 起こりうることを示します。**

**危険:危険は器物損壊、怪我、死亡に繋がる可能性を示します。**

Copyright © 2018-2019 Dell Inc. **またはその子会社。無断複写・転載を禁じます。**Dell、EMC、および、他 の商標は、Dell Inc. またはその子会社の商標です。その他の商標は、それぞれの所有者の商標です。

2019年 – 10月

版数: A04

# 内容

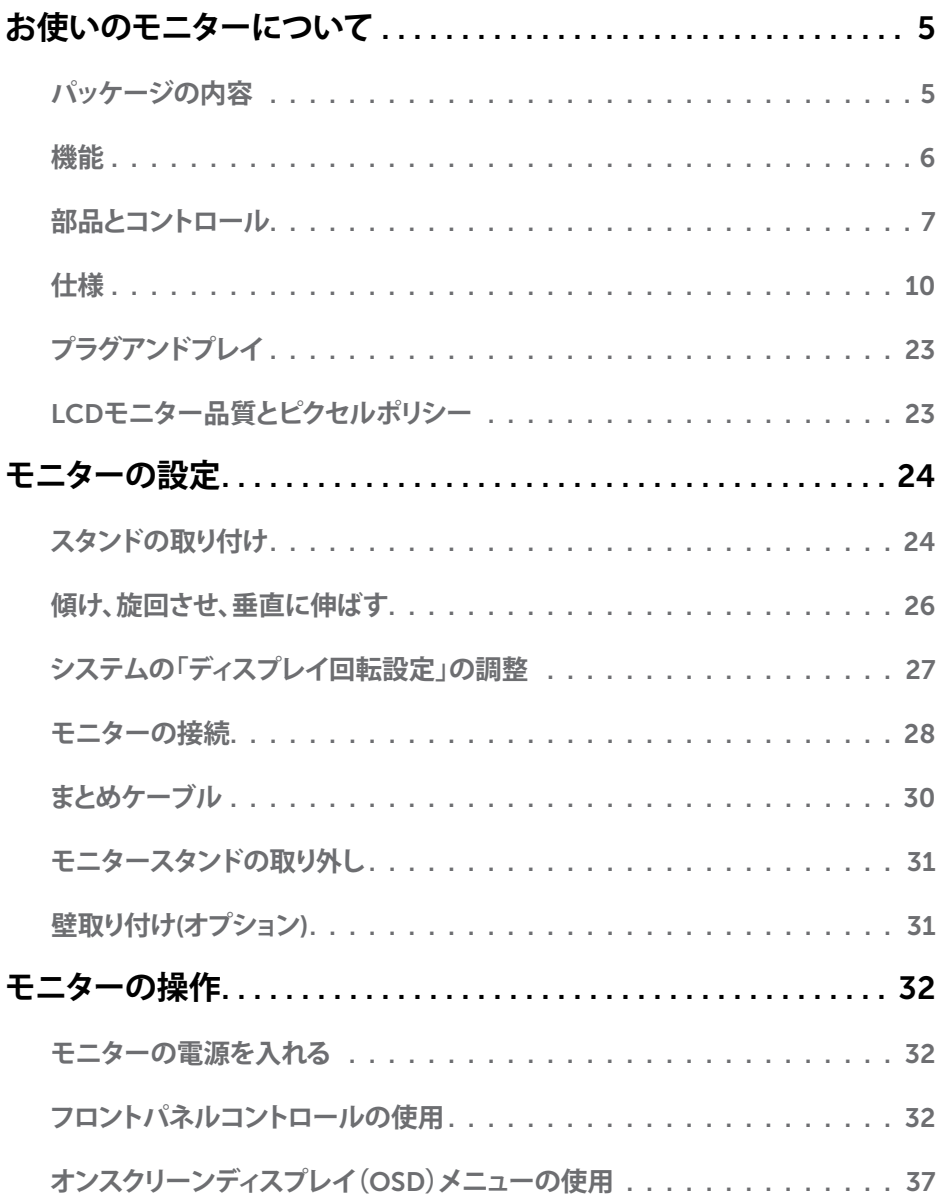

 $(\overline{DCL}$ 

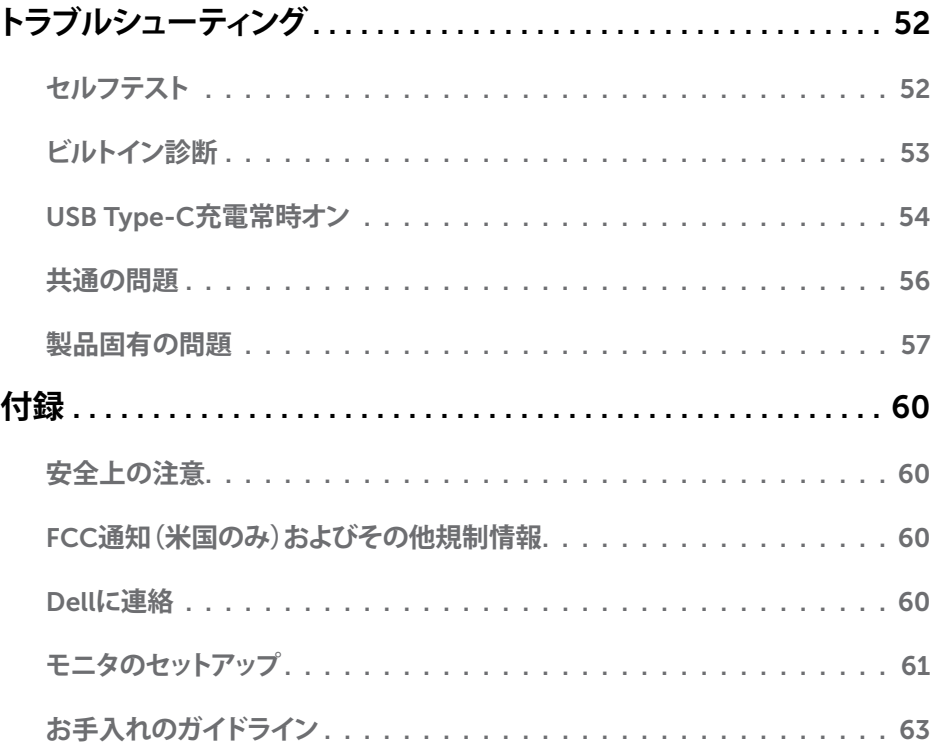

 $(1)$ 

## <span id="page-4-0"></span>**パッケージの内容**

モニターは下記で示されるコンポーネントが同梱されています。すべてのコンポーネントが含 まれていることを確認し、何か足りない場合にはDell[にご連絡](#page-59-1)ください。

**注意:**一部の品目はオプションで、モニターには同梱されていないことがあります。ご使用 の国によっては、一部の機能またはメディアが利用できないことがあります。

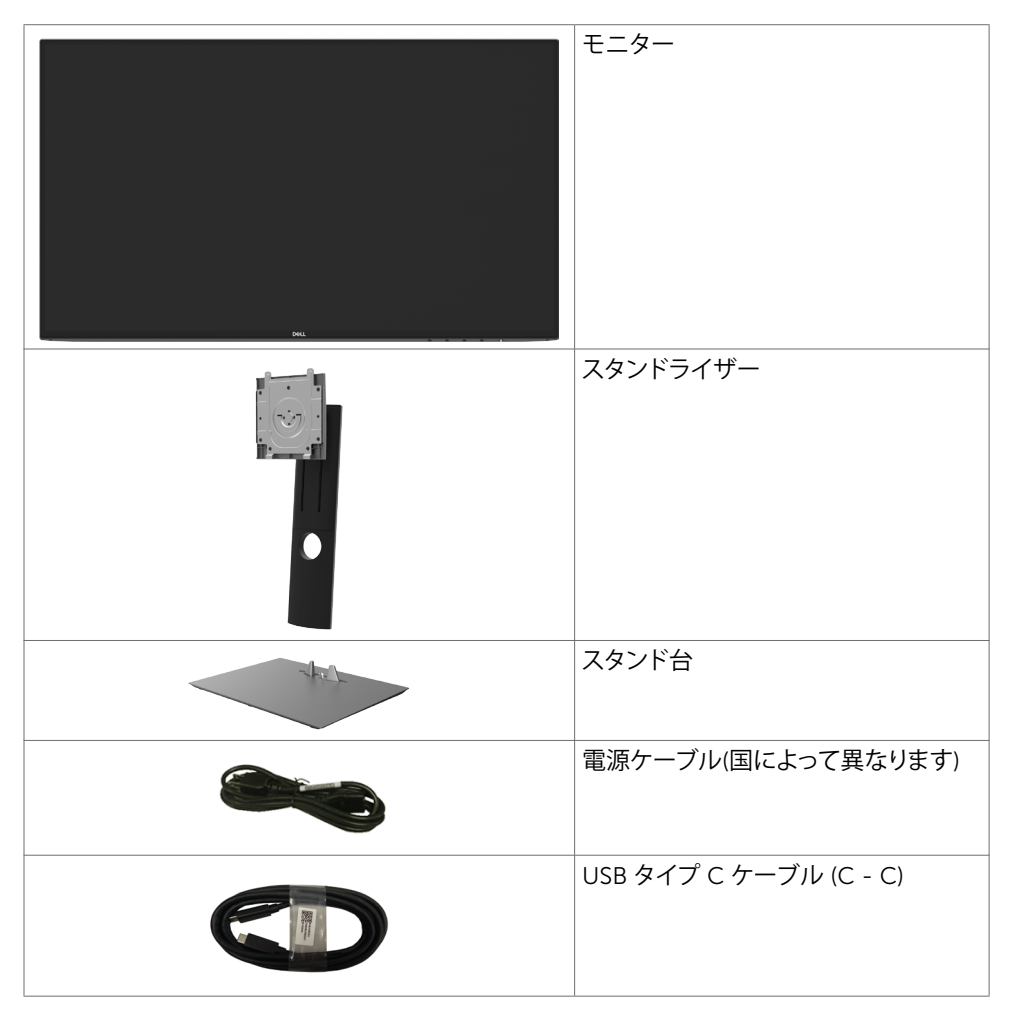

**お使いのモニターについて** |5

DELL

<span id="page-5-0"></span>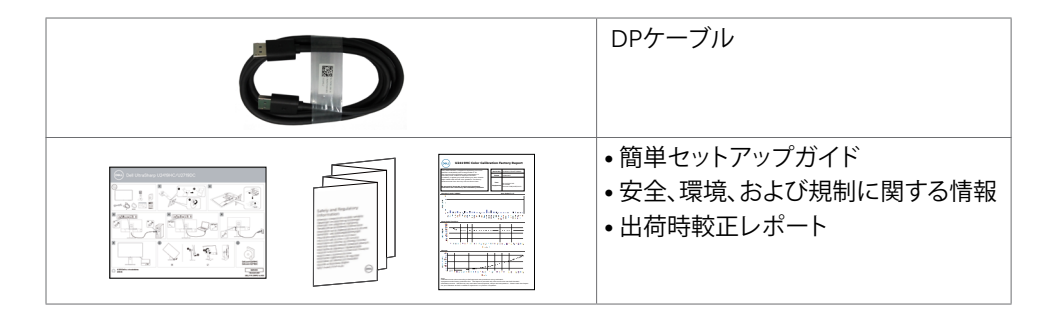

# **機能**

Dell U2419HC/U2719DCフラットパネルディスプレイは、アクティブマトリクス、薄膜トランジ スター(TFT)、液晶ディスプレイ(LCD)、LEDバックライトを有します。モニターの特徴は次のと おりです。

- U2419HC: 60.47cm(23.8インチ)表示可能領域のディスプレイ(対角で測定)。解像度 2560 x 1440 (16:9)。それ以下の解像度に対してはフルスクリーン対応。
- U2719DC: 68.47cm(27インチ)表示可能領域のディスプレイ(対角で測定)。解像度 2560 x 1440 (16:9)。それ以下の解像度に対してはフルスクリーン対応。
- 平均デルタ E<2の99% sRGBカラーによる広視野角。
- 傾き、スイベル、ピボット、垂直延長調整機能。
- 取り外し可能なスタンドと自由自在な取り付けが可能な VESA(ビデオエレクトロニクスス タンダーズアソシエーション)100mm 取り付け穴。
- 超薄型ベゼルが、マルチモニター使用時のベゼルギャップを最小限に抑え、簡単な設定 をするだけでスマートな視聴体験を楽しめます。
- DP を使った広範囲にわたるデジタル接続が可能であるため、モニターを将来長く使用で きます。
- シングル USB タイプ C が、映像およびデーア信号を受信しながら、互換ノートパソコン に電源を供給。
- ご利用のシステムがサポートする場合のプラグアンドプレイ機能。
- 簡単設定と画面の最適化を可能にするオンスクリーンディスプレイ(OSD)調整。
- 電源ボタンとOSDボタンがロックされています。
- スタンドロック。

DELL

- スリープモード時には0.3 Wの待機電力。
- ちらつきのない画面を使って、眼の快適さを最適化します。 **注意:**長時間にわたるモニターからのブルーライトの潜在的な影響により、眼疲労または デジタル眼精疲労を含む眼の損傷を引き起こす可能性があります。 ComfortView 機能 は、モニターから放射されるブルーライトの量を低減し、眼の快適さを最適化するために 設計されています。

# <span id="page-6-0"></span>**部品とコントロール**

**前面ビュー**

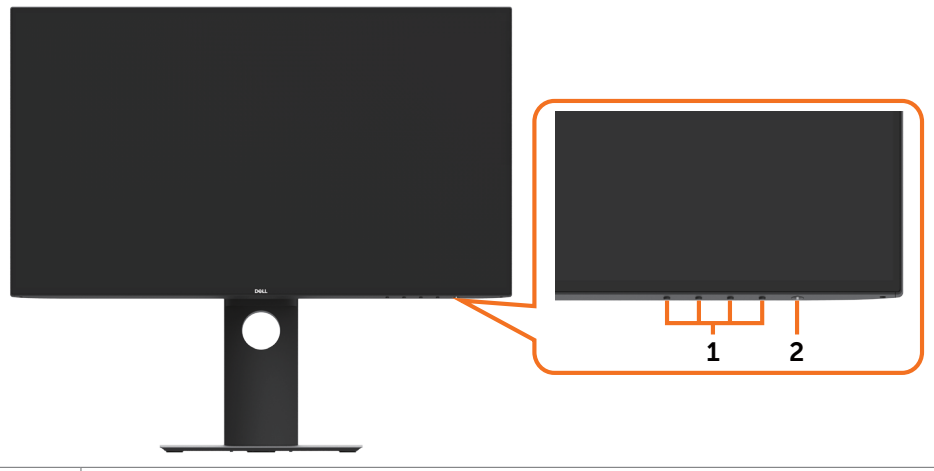

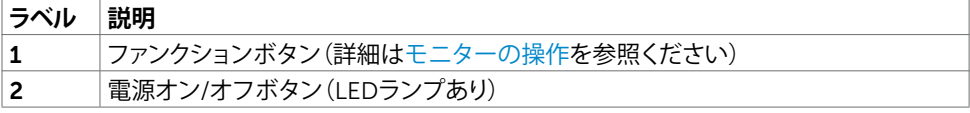

(dell

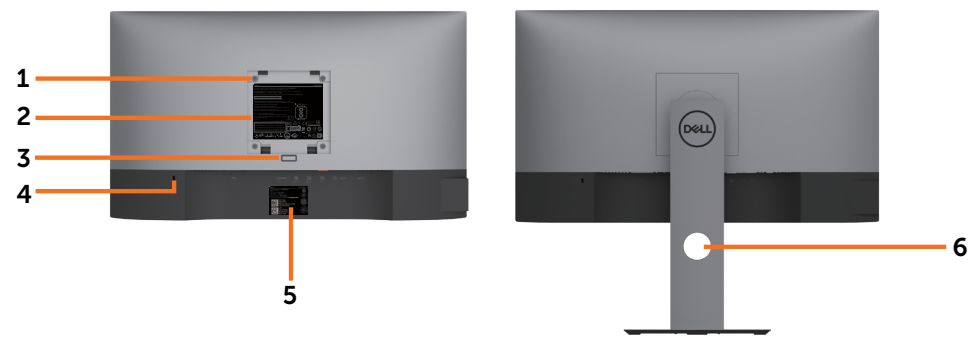

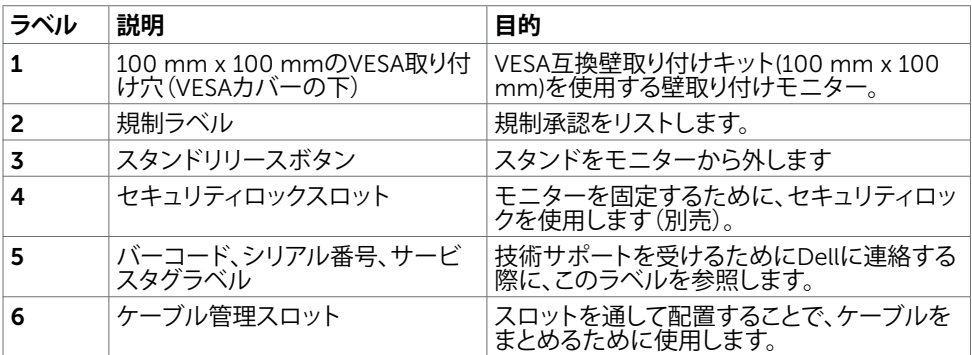

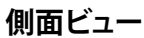

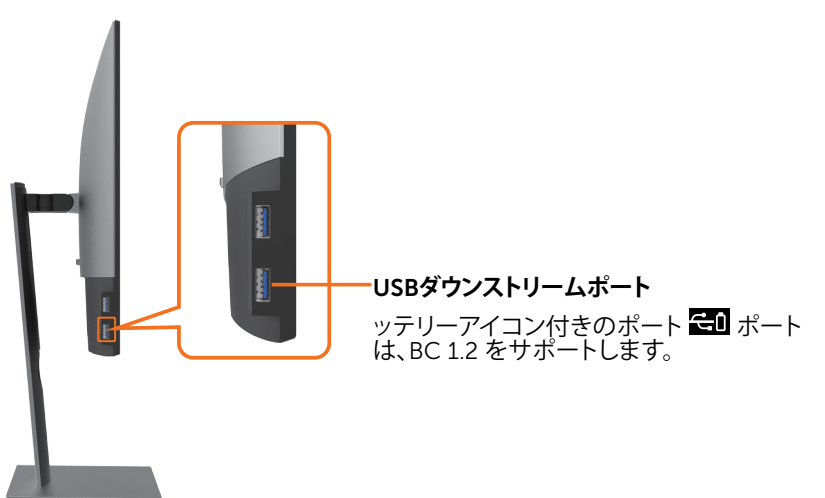

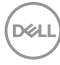

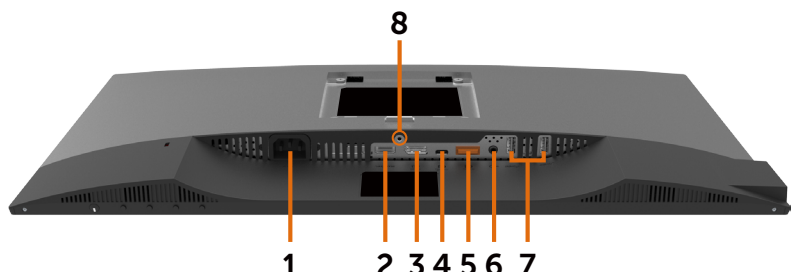

**ラベル 説明 目的** 1 AC電源コードコネクタ 電源ケーブルを接続してください 。 2 HDMI ポート HDMI ケーブル (オプション) を使って、ご利用のコンピュー タを接続します。 **3** DPコネクタ (イン) コンピューターの DP ケーブルを接続してください。 4 USBタイプC/ DisplayPort USBタイプCケーブルを使用して、コンピュータに接続しま す。 USB 3.1 タイプ C ポートは、最高の転送速度を提供し、DP 1.4を用いる代替モードは、60Hz において 1920 x1080 1.4 を用い るに目 ヒートは、88112 におい J 1220 x188、<br>の解像度 (U2419HC の場合)、60Hz において 2560 x 1440 の解像度 (U2719DC の場合) を実現し、また、PD 20V/3.25A、15V/3A、9V/3A、5V/3A を提供します。 **注意:** USBタイプCは、Windows 10より前のバージョンの Windowsではサポートされていません。 **5** DPコネクタ (アウト) MST (マルチストリームトランスポート)対応モニタ用のDP 出力。MSTを有効にするには、「DP MST[機能用モニタを接](#page-28-0) [続する](#page-28-0)」セクションの取扱説明を参照してください。 **注意:**ディスプレイポート出力コネクタを使用する場合に は、ゴム製のプラグを取り外してください。 6 音声ライン出力ポート USBタイプCまたはDPオーディオチャンネルからの再生オ ーディオをスピーカーに接続します。 2チャンネルオーディオのみサポートしています。 **注意:**オーディオライン出力ポートは、ヘッドフォンをサポー トしていません。 7 USBダウンストリーム ポート(4) USBデバイスを接続します。これらのポートは、コンピュー タからモニターにUSBケーブル(タイプC対タイプC)を接続 した後にのみ使用できます。Port with バッテリアイコ ン付きのポートは、バッテリ充電Rev.1.2をサポートしてい ます。 8 スタンドロック M3 x 6 mm (U2719DC)/ M3 x 8 mm (U2419HC)ネジを 使ってスタンドをモニタにロックする (ネジは含まれていま せん)

<span id="page-9-1"></span><span id="page-9-0"></span>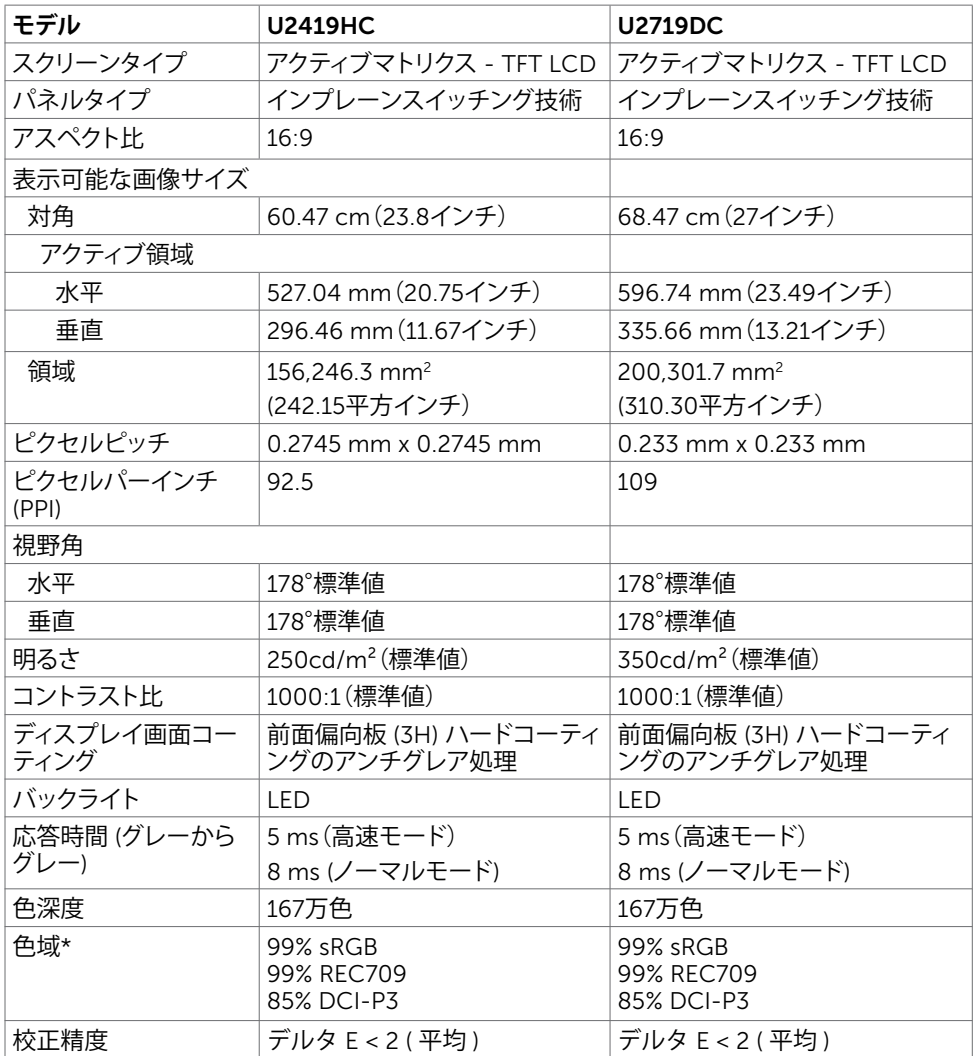

 $\int$ DELL

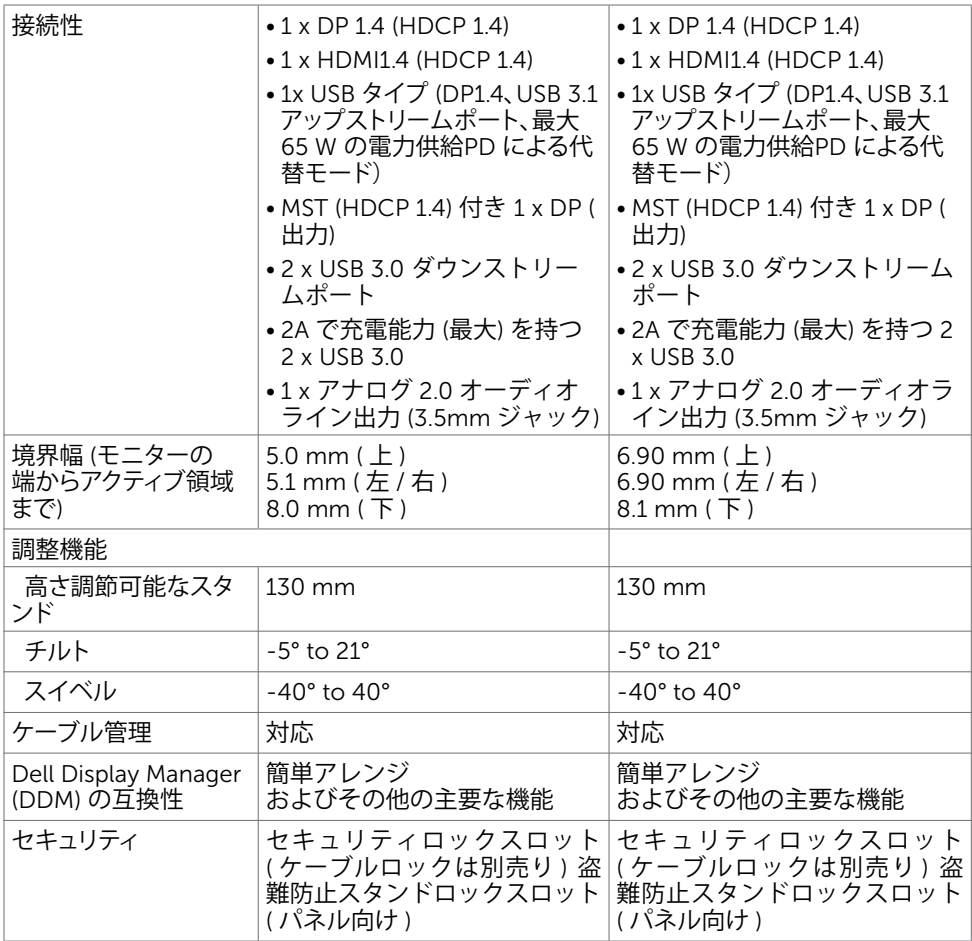

\*カスタムモードプリセットの下のパネルネイティブのみで。

## **解像度の仕様**

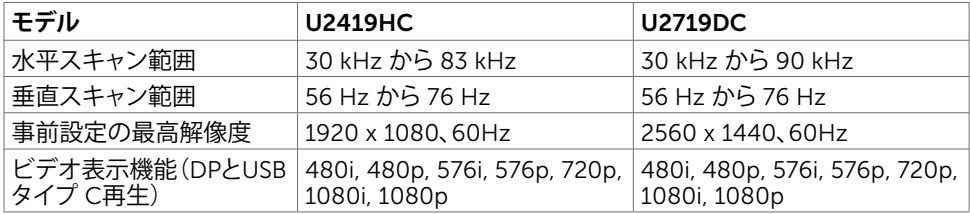

**お使いのモニターについて** |11

(dell

## **プリセットディスプレイモード**

### U2419HC

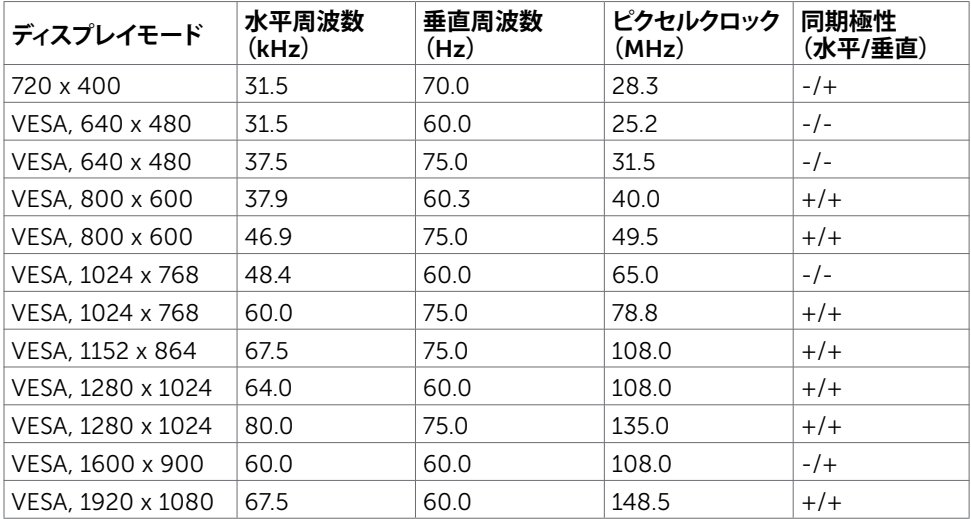

### U2719DC

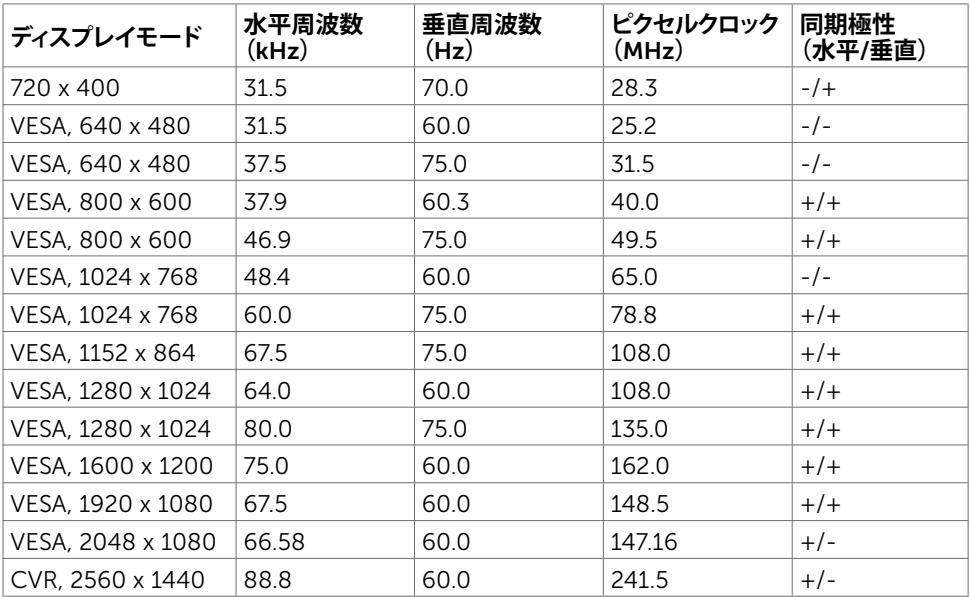

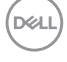

## DP MST**マルチストリーム転送** (MST) **モード**

#### U2419HC

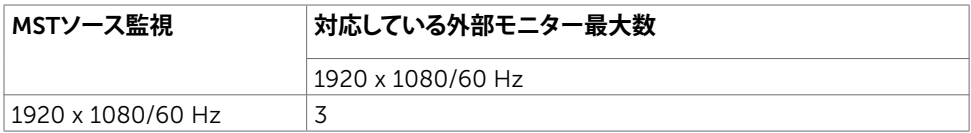

**注意:**サポーされる最大外部モニター解像度は 1920 x 1080 60Hz のみです。

#### U2719DC

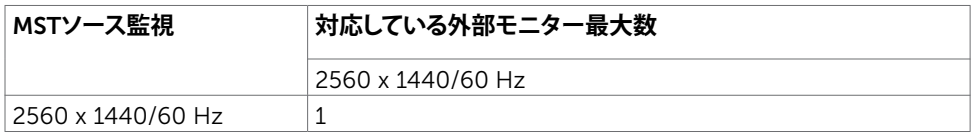

**注意:**サポーされる最大外部モニター解像度は 2560x1440 60Hz のみです。

## USB-C MST**マルチストリーム転送** (MST) **モード**

#### U2419HC

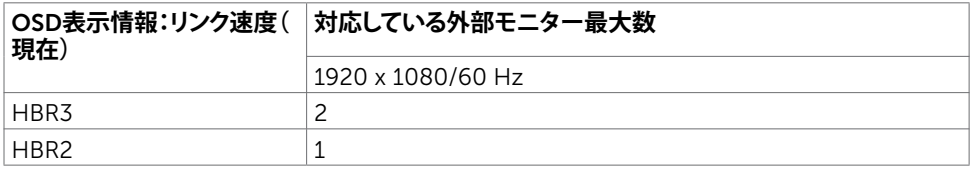

#### U2719DC

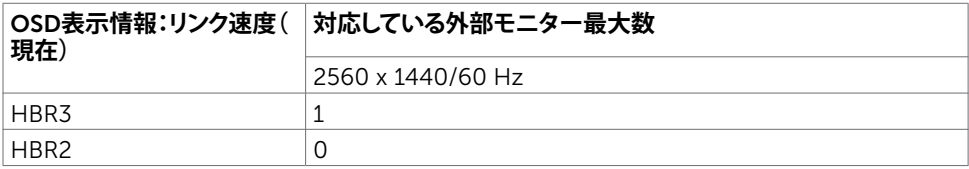

## **電気的仕様**

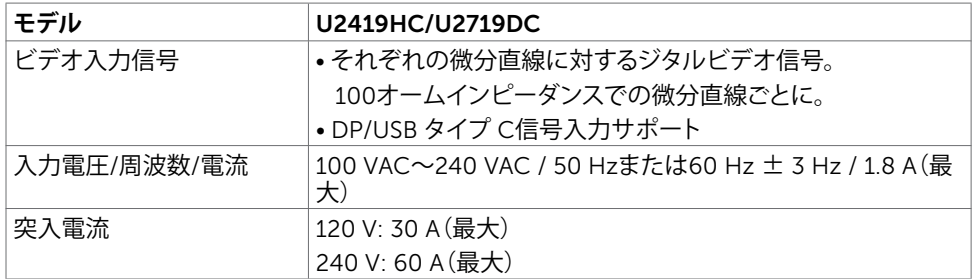

## **物理特性**

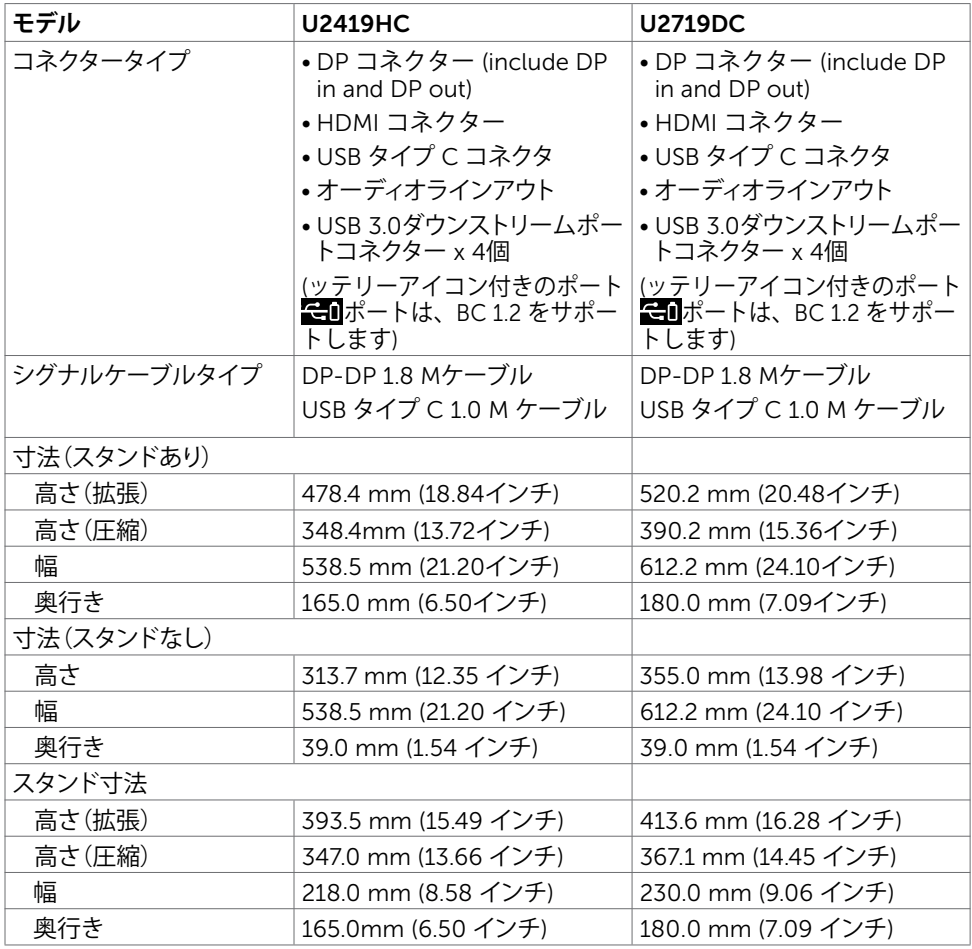

 $\int$ DELL

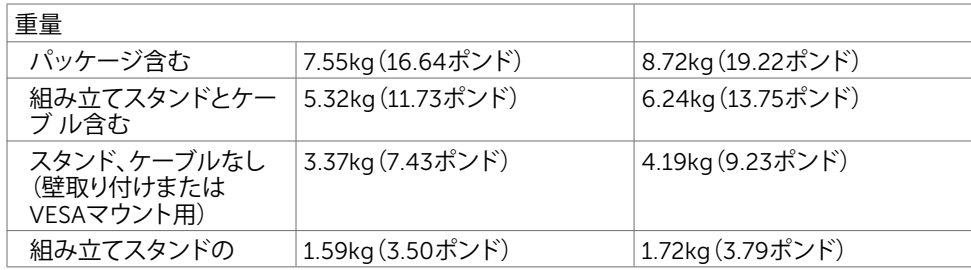

# **環境特性**

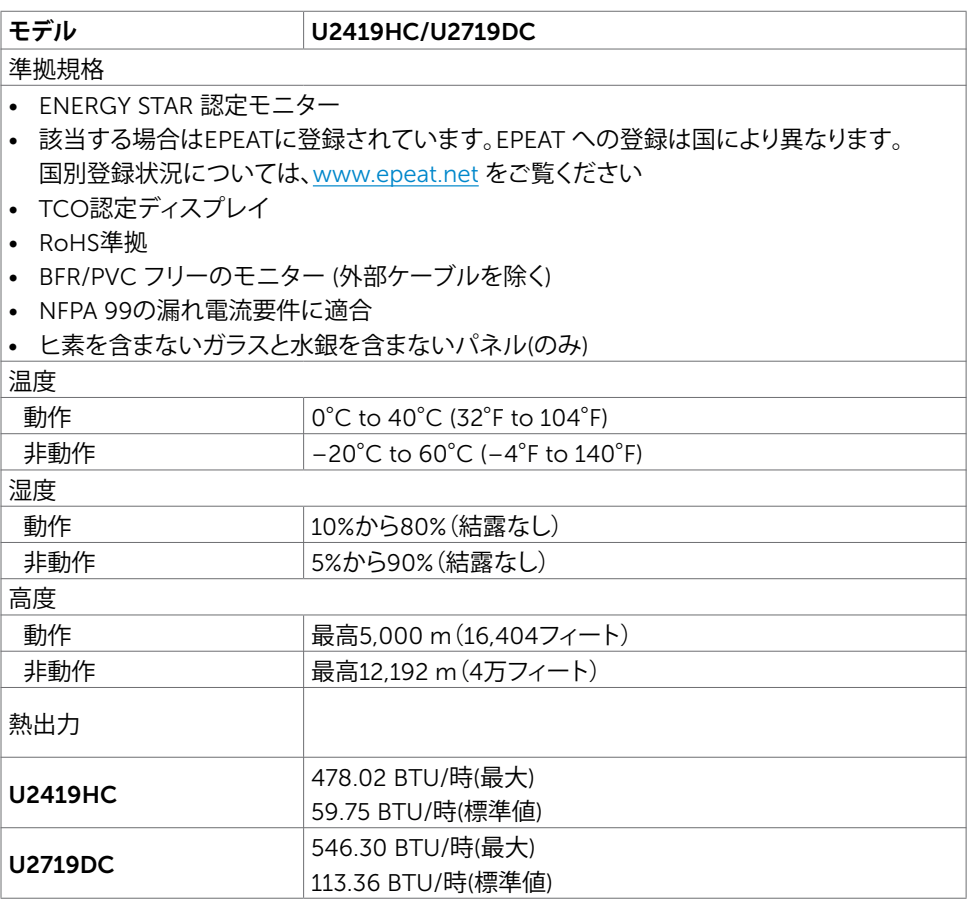

 $(\sim$ LL

## <span id="page-15-0"></span>**電源管理モード**

お使いのコンピューターにVESAのDPM準拠ディスプレイカードまたはソフトウェアがインスト ールされている場合、モニターが使用中でないときには、自動的に消費電力を低減します。こ れは電源セーブモードです\*。コンピューターがキーボード、マウス、その他の入力デバイスか らの入力を検出すると、モニターは自動的に機能を再開します。次の表は消費電力と省電力モ ードの信号を示しています。

#### U2419HC

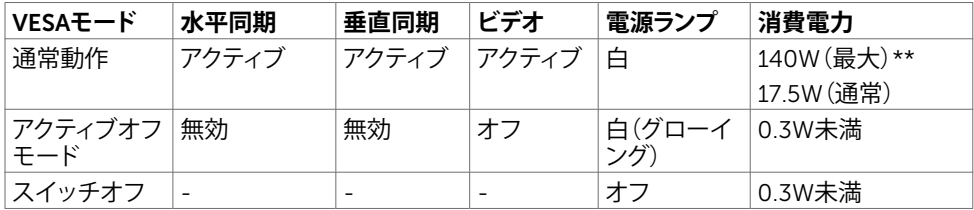

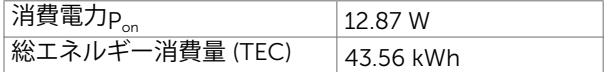

#### U2719DC

DELL

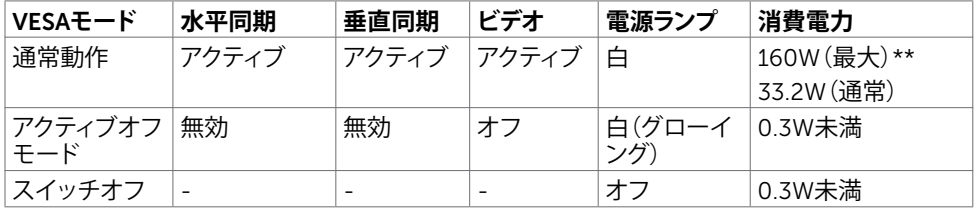

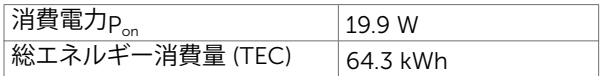

OSDは通常動作モードの場合にのみ動作します。アクティブオフモード時にいずれかのボタン を押すと、以下のメッセージが表示されます。

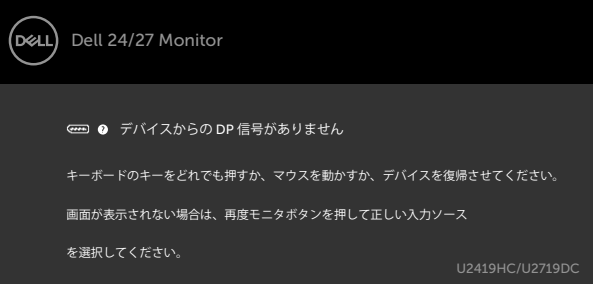

\*OFFモードのゼロ消費電力は、モニターから電源ケーブルを抜いた場合のみ達成できます。 \*\*最大輝度による最大消費電力とUSBアクティブ。

本書は情報提供のみを目的としており、実験室での性能を記載しております。お買い求めにな った製品はご注文されたソフトウェア、コンポーネント、周辺機器によっては異なる性能を示す ことがあります。かかる情報を更新する義務はその製品にありません。そのため、電気の許容 範囲やその他について意志決定するとき、お客様はこの情報に頼るべきではありません。精度 または完全性に関しては、明示的にも黙示的にも何の保証もありません。

OSDにアクセスするためにコンピューターとモニターをアクティブにします。

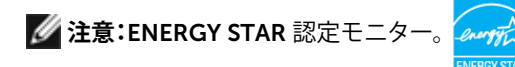

本製品は工場出荷時の設定でENERGY STARに適合しており、OSDメニューにある「工場出荷 時の値にリセット」機能を使って復元することができます。工場出荷時の設定を変更したり、他 の機能を有効にすると、消費電力がENERGY STARで指定されている限界値を超えた値に増大 する可能性があります。

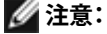

Pon :Energy Star バージョン 8.0 において定義される通りのモードの電力消費。 TEC: Energy Star バージョン 8.0 において定義される通りの合計エネルギー消費量 (kWh)。

**お使いのモニターについて** |17

DEL

**ピン割当**

### DP**コネクタ** (**イン**)

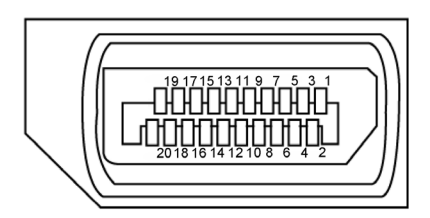

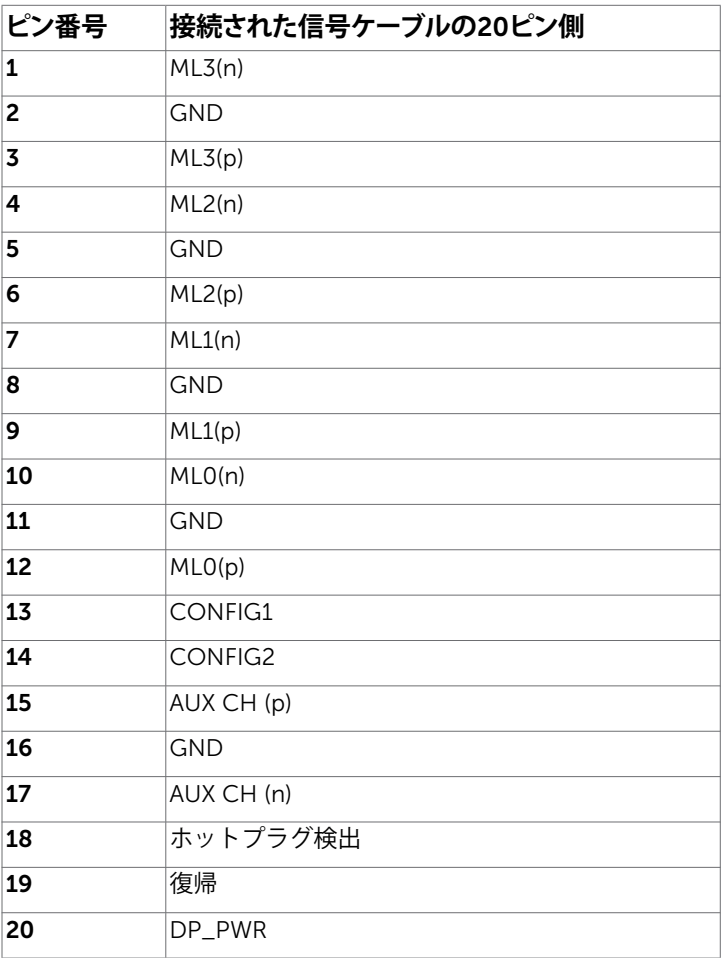

 $\overline{O}$ 

DP**コネクタ** (**アウト**)

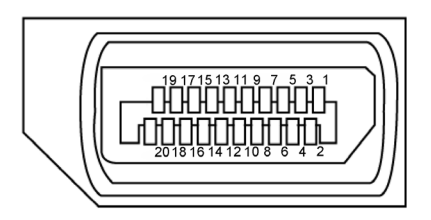

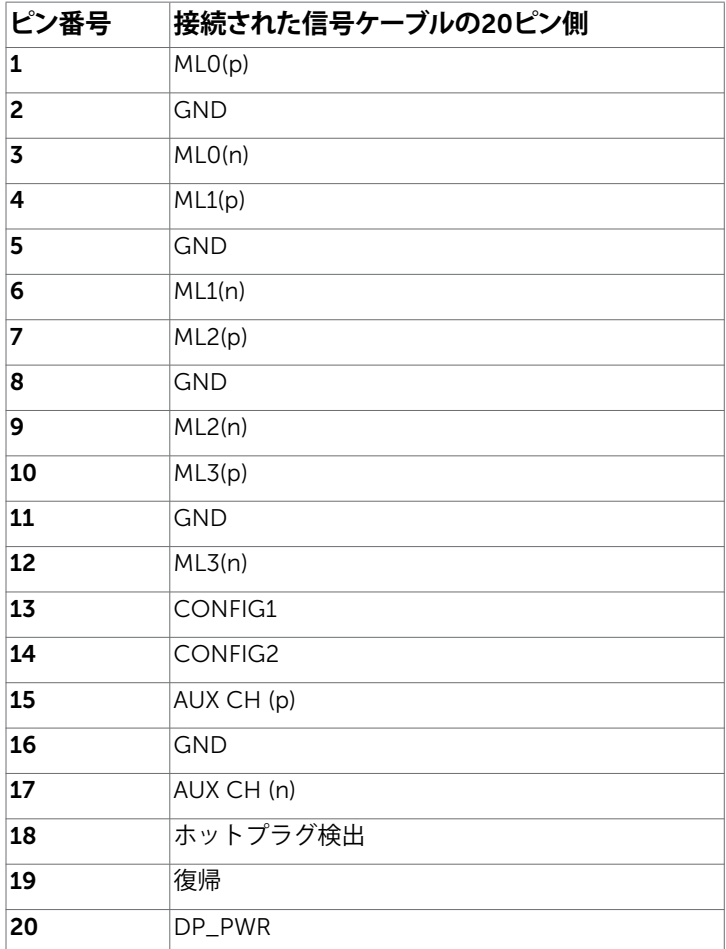

**お使いのモニターについて** |19

(dell

### HDMI**コネクタ**

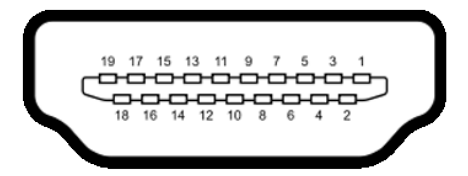

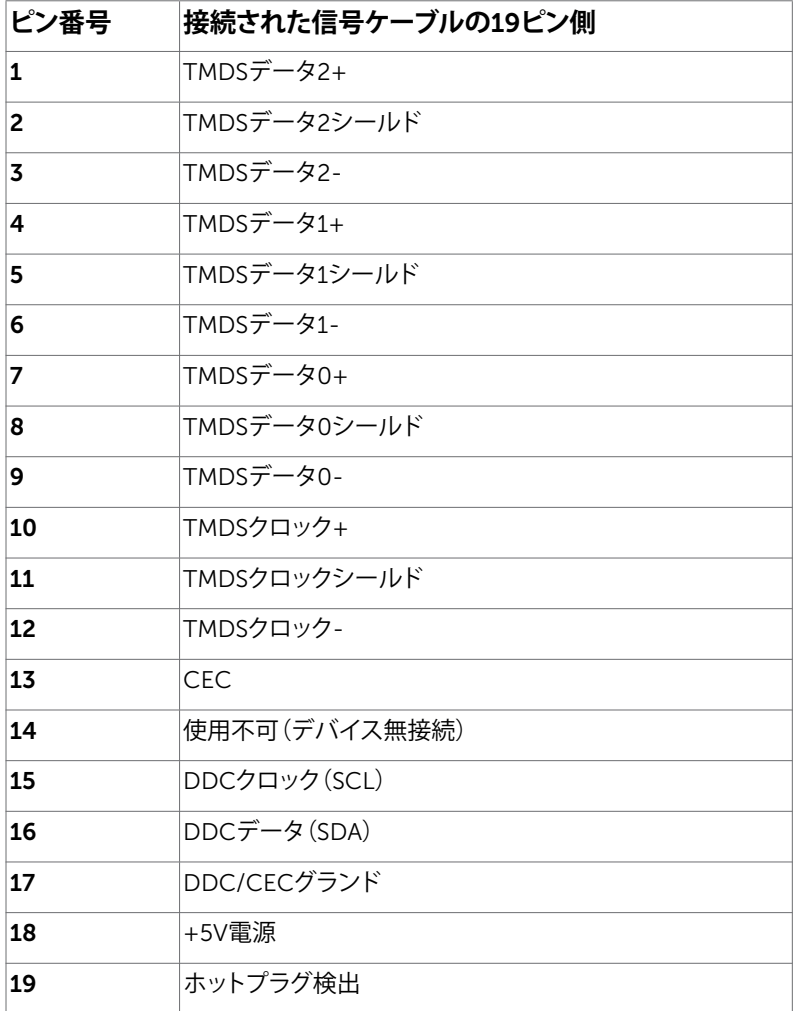

(dell

## USB**タイプ**C**コネクタ**

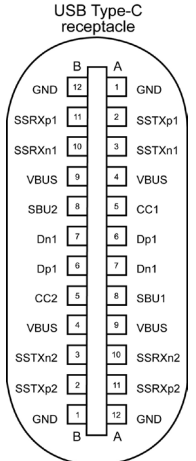

typically connected to a charger<br>through a Type-C cable

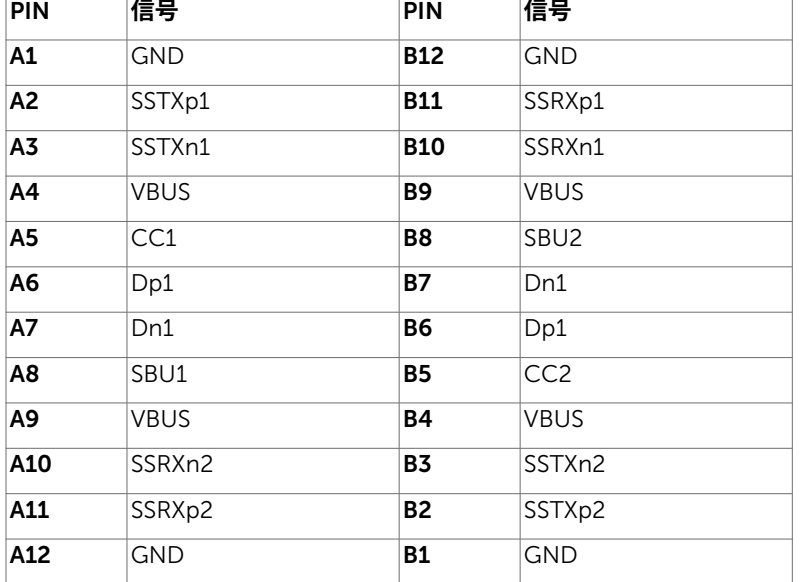

 $(\overline{DCL}$ 

### **ユニバーサル・シリアルバス(**USB**)インターフェース**

このセクションでは、モニターで利用できるUSBポートについての情報を提供します。 **本注意:**バッテリ充電Rev. 1.2準拠のデバイスを備えたUSBダウンストリームポート( ッテリアイコン付きポート)で最大2A。他のUSBダウンストリームポートでは最大0.9 Aで す。

お使いのコンピューターには次のUSBポートがあります。

• 4xダウンストリーム - 左側に2つ、下部に2つ 電源充電ポート - バッテリーアイコン付きポート は、デバイスが BC 1.2 互換 である場合、高速電流充電機能をサポートします。

**注意:**モニターのUSBポートは、モニターの電源が入っているとき、または省電力モードの ときにのみ機能します。省電力モードでは、USBケーブル(タイプC対タイプC)が接続され ていれば、USBポートは正常に動作します。そうでない場合は、USBのOSD設定に従いま す。設定が「オンスタンバイ中」の場合、USBは正常に動作し、そうでない場合はUSBが無効 になります。モニターの電源を切ってから電源を入れると、接続されている周辺機器が正常 に機能するために数秒かかることがあります。

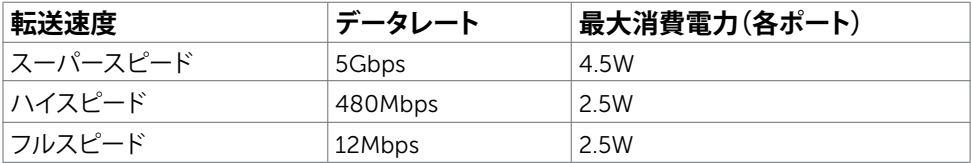

### USB**ダウンストリームポート**

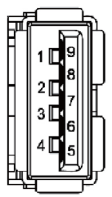

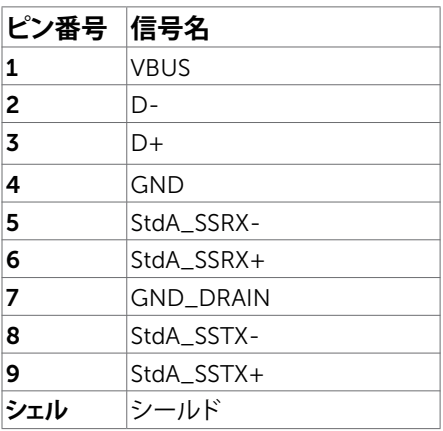

# <span id="page-22-0"></span>**プラグアンドプレイ**

任意のプラグアンドプレイ互換コンピューターにモニターをインストールすることができます。 モニターは自動的にディスプレイデータチャンネル(DDC)プロトコルを使用したコンピュータ ーに、拡張ディスプレイ識別子データ(EDID)を提供し、コンピューターは自身を構成し、モニタ ー設定を最適化します。ほとんどのモニターのインストールは自動です。希望があれば、別の設 ーニシーについて、こことにファーク、ファイン、ファッション、ファルニュのファーム、<br>定を選択できます。 モニターの設定で、モニター設定変更についての詳細情報が必要な場合 には[、モニターの操作](#page-31-1)を参照ください。

# LCD**モニター品質とピクセルポリシー**

LCDモニター製造プロセスでは、1つ以上のピクセルが不変状態で固定されてしまうことは珍し くありません。これらは確認することは難しく、ディスプレイの品質や使いやすさには影響しま せん。 Dellモニター品質とピクセルポリシーについての詳細は、 www.dell.com/support/monitors を参照ください。

<span id="page-23-0"></span>**モニターの設定**

## **スタンドの取り付け**

**注意:**工場からモニターが出荷される際には、スタンドライザーとスタンド台は取り外され ています。

**注意:**付属スタンドを取り付けるには、以下の手順を実行します。他のスタンドを購入され た場合は、スタンドに付属された説明書を参照してください。

**警告:ディスプレイパネルを傷つけないように、清潔で平面になった柔らかい場所にモニタ ーを置きます。**

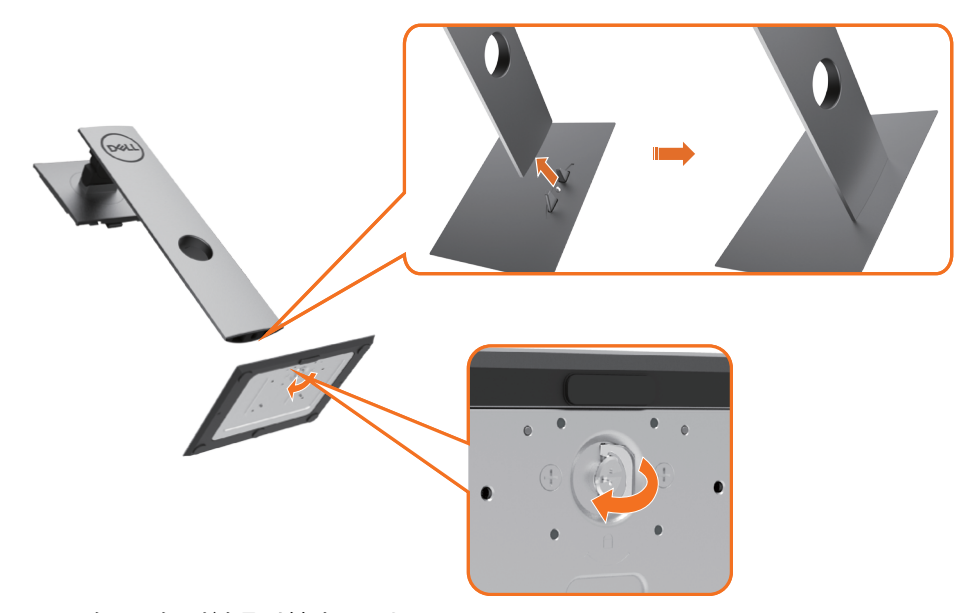

モニタースタンドを取り付けるには:

- 1 スタンド台の突起したブロックを、スタンドのそれ専用の溝に合わせます。
- 2 スタンド台ブロックをスタンドの溝にしっかりとはめます。
- 3 ネジハンドルを持ち上げて、時計回りに回します。
- 4 ネジをしっかりと締めた後に、くぼみにネジハンドルを折り畳んで収めます。

DELL

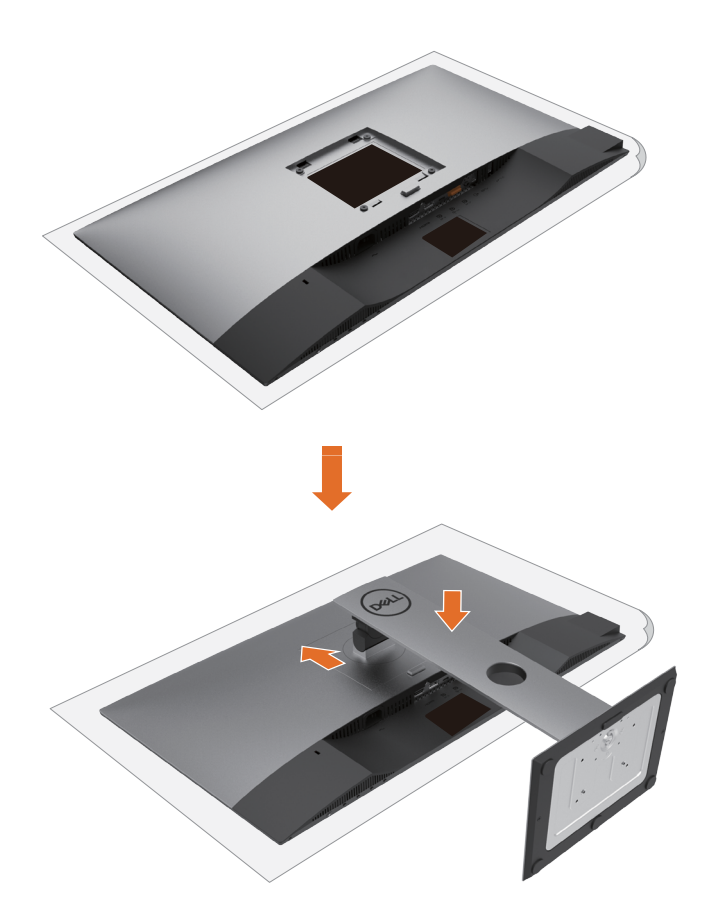

- 1 モニターの保護カバーを外して、モニターの前面がそれに対して下方向を向く形で設置 します。
- 2 スタンド上部にある2つのタブをモニター背面の溝に差し込みます。
- 3 スタンドが所定の位置にはめ込まれるまで押します。

# <span id="page-25-0"></span>**傾け、旋回させ、垂直に伸ばす**

**注意:**これは、スタンド付きモニターに適用されます。 他のスタンドをご購入された 場合、セットアップ指示についてはそれぞれのスタンドセットアップガイドを参照し てください。

## **傾き、旋回、垂直に伸**

モニターにスタンドを接続すると、もっとも見やすい角度にモニターを傾けることができます。

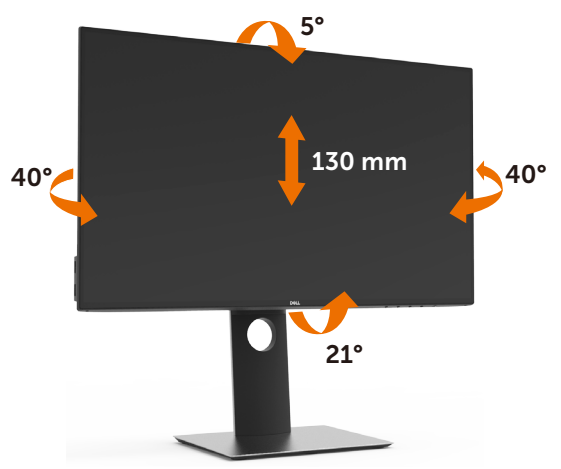

**注意:**工場からモニターが出荷される際には、スタンドは取り外されています。

## **モニターの回転**

モニターを回転させる前に、モニターが垂直に拡張しているか、またはモニターの底部エッジ の傾きを避けるために傾けてあるかいずれかになっています。

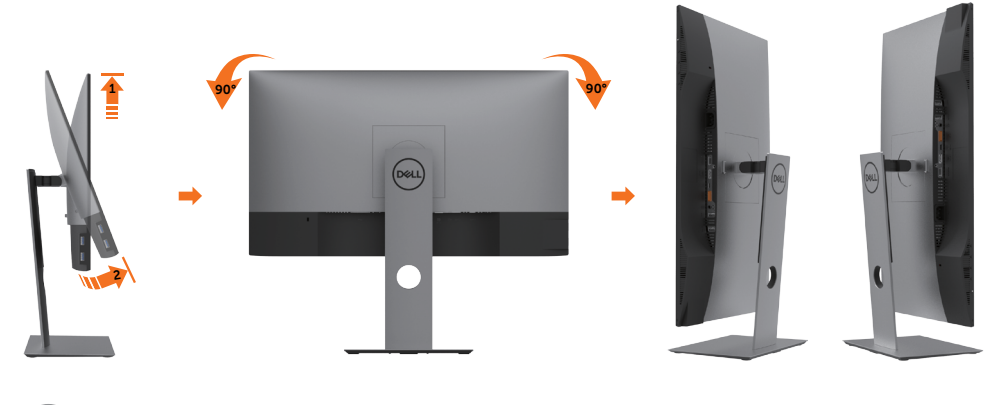

<span id="page-26-0"></span>**注意:** Dellコンピュータで「ディスプレイ回転」機能(横対縦表示)を使用するには、 W このモニターに含まれていない最新のグラフィックスドライバが必要です。 最新のグラフィックスドライバをダウンロードして更新するには、 www.dell.com/support に移動し、ビデオドライバのダウンロードセクショ ンを参照してください。

**注意:** 縦表示モードに入っているとき、グラフィックを大量に使用するアプリケー W ション(3Dゲームなど)でパフォーマンスが落ちることがあります。

## **システムの「ディスプレイ回転設定」の調整**

モニタを回転させた後、以下の手順でシステムの「ディスプレイの回転設定」を調整する必要が あります。

**/ 注意:** Dellコンピュータ以外でモニターを使用している場合、グラフィップス・ドラ イバのウェブサイトまたはお使いのコンピュータの製造元ウェブサイトに 進み、オペレーティング・システムの回転についての情報を確認します。

ディスプレイの回転設定を調整するには:

- 1 デスクトップを右クリックして、プロパティをクリックします。
- 2 設定タブを選択し、アドバンストをクリックします。
- 3 AMDグラフィックスカードを使っていする場合は、回転タブを選択して、お気に入りの回 転を設定します。
- 4 nVidiaグラフィックスカードを使っている場合は、nVidiaタブをクリックして、左カラムで NVRotateを選択し、次にお気に入りの回転を選択します。
- 5 Intel®グラフィックスカードを使っている場合は、Intelグラフィックス・タブを選択して、グ ラフィックス・プロパティをクリックし、回転タブを選択し、次にお気に入りの回転を設定 します。

**注意:** 回転オプションがない場合、または正常に作動しない場合は、 W www.dell.com/support で、グラフィックス・カード用の最新ドライバをダ ウンロードしてください。

**モニターの設定** |27

**D**&LI

## <span id="page-27-1"></span><span id="page-27-0"></span>**モニターの接続**

**危険:このセクションの手順を始める前に[、安全上の注意](#page-59-2)に 従って下さい。**

- モニターをコンピューターに接続するには:
	- 1 コンピュータの電源を切ってください。
	- 2 モニターとコンピューターをDP/USB タイプ C ケーブルで接続します。
	- 3 コンピュータの雷源を入れてください。
	- 4 Monitor OSD Menuで正しい入力ソースを選択しコンピュータの電源を入れてくださ い。
- 注意: U2419HC/U2719DC のデフォルト設定では通常DP 1.4. A DP 1.1グラフィクスカー ドは表示されません。デフォルト設定を変えるには「[製品特有の問題-](#page-58-0)PCにDP接続を使用 [したとき画像が表示されない」](#page-58-0)を参照してください。

### HDMI**ケーブルの接続(オプション)**

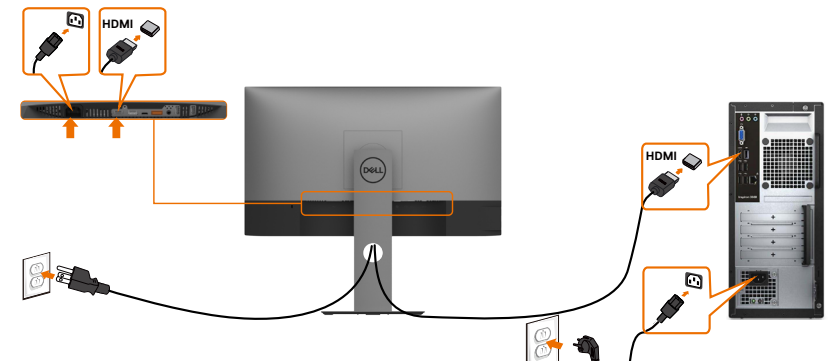

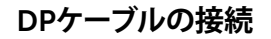

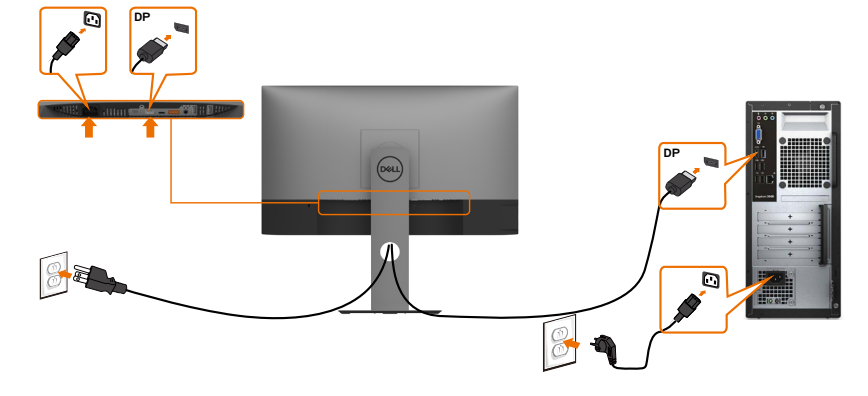

*DELL* 

<span id="page-28-0"></span>DP MST**(マルチストリームトランスポート)機能用のモニタを接続します**

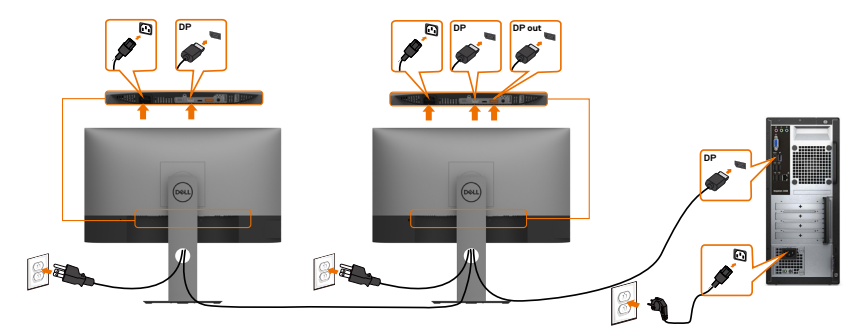

- **注意:**はDP MST機能をサポートします。この機能を使用するには、PCグラフィックスカード がMSTオプションでDP1.2に認証されている必要があります。
- **注意:**ディスプレイポート出力コネクタを使用する場合には、ゴム製のプラグを取り外して ください。

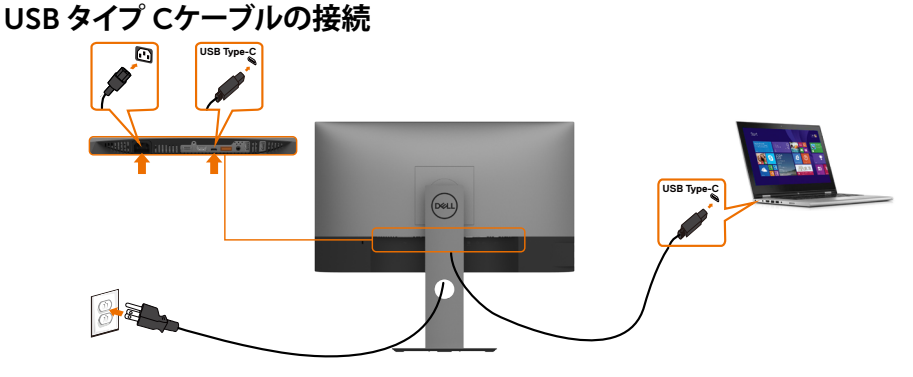

モニターのUSBタイプCポート:

- USBタイプCまたはDisplayPort 1.4として使用できます。
- 最大65 Wのプロファイルを備えたUSB Power Delivery(PD)をサポートしています。
- **注意:**ノートパソコンの電力要件/実際の消費電力、またはバッテリの残り電力ランタイム にかかわらず、Dell U2419HC/U2719DC モニターは、ノートパソコンに最大65 Wの出源 を供給するように設計されています。

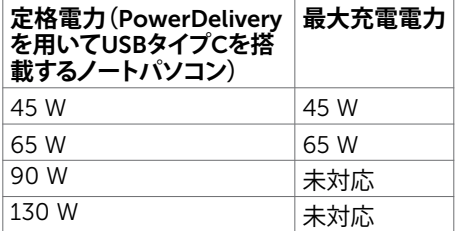

<span id="page-29-0"></span>USB-C**マルチストリームトランスポート(**MST**)機能にモニターを接続中**

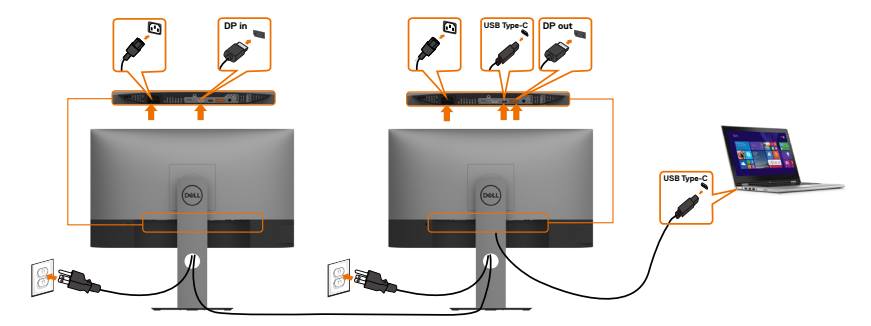

- **注意:**対応しているMST経由のU2719DCの最大台数は、USB-Cソースの帯域幅によって 異なります。「製品固有の問題 - USB-C MST[を使用した時に画像が表示されない」](#page-58-1)を参照 してください。
- **注意:**ディスプレイポート出力コネクタを使用する場合には、ゴム製のプラグを取り外して ください。

**まとめケーブル**

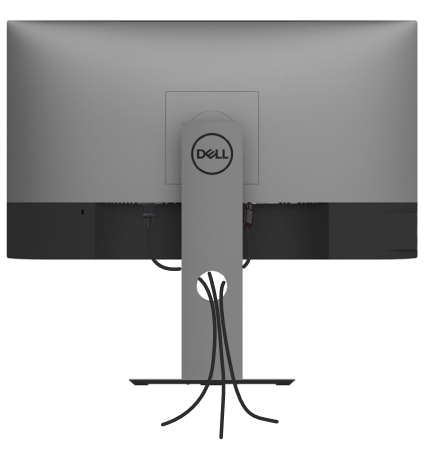

モニターとコンピューターに必要なケーブルをすべて接続したら(ケーブル接続については、 [モニターの接続を](#page-27-1)参照)、上記に示すようにすべてのケーブルを整理します。

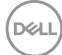

30| **モニターの設定**

# <span id="page-30-0"></span>**モニタースタンドの取り外し**

- **警告:台を取り外している間に**LCD**画面に傷が付かないように、モニターは必ずきれいな面 に置くようにしてください。**
- ■<br>■ 注意:付属スタンドを取り付けるには、以下の手順を実行します。 他のスタンドを購入され た場合は、スタンドに付属された説明書を参照してください。
	- スタンドを取り外す
		- 1 柔らかい布やクッションの上にモニターを置きます。
		- 2 スタンドリリースボタンを押し下げます。
		- 3 スタンドを持ち上げ、モニターから離します。

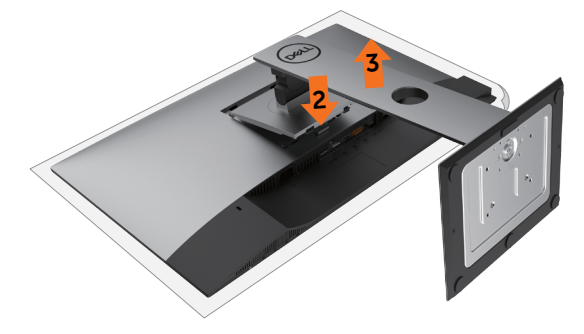

# **壁取り付け**(**オプション**)

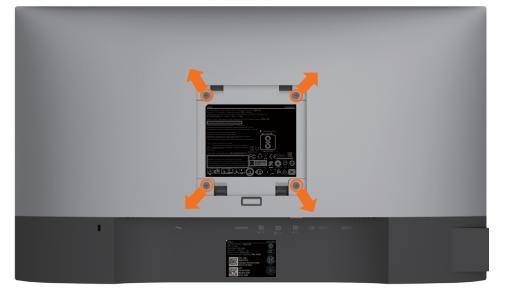

**注意:**壁取り付けキットにモニターを接続するには、M4 x 10 mmネジを使用します。 VESA互換の壁取り付けキットに付属された説明書を参照してください。

- 1 モニターを、柔らかい布またはクッションを敷いた安定した平らなテーブルの上に置き ます。
- 2 台を取り外します。
- 3 フィリップス製プラス(+)スクリュードライバーを使用して、プラスチックカバーを固定し ている4つのネジを外します。
- 4 壁取-り付けキットからモニターに取り付けブラケットを取り付けます。
- 5 壁取り付けキットに付属する取扱説明書に従って、壁にモニターを取り付けます。
- **注意:**UL、CSA、GSリストの壁掛けブラケット使用のみ、最小負荷重量 3.37 kg (U2419HC)/ 4.19 kg (U2719DC)。

### **モニターの設定** |31

**D**&LI

<span id="page-31-1"></span><span id="page-31-0"></span>**モニターの操作**

## **モニターの電源を入れる**

■ボタンを押してモニターをオンにする。

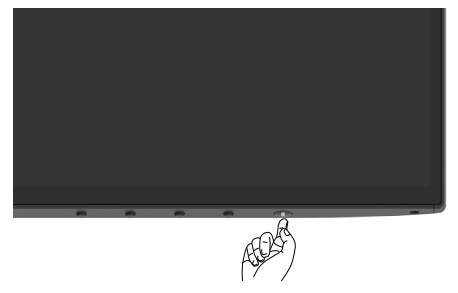

## **フロントパネルコントロールの使用**

モニターの下端にあるコントロールボタンを使用して、表示されている画像の特性を調整しま す。これらのボタンを使ってコントロールを調整すると、OSDには特性の数値が変更されて表 示されます。

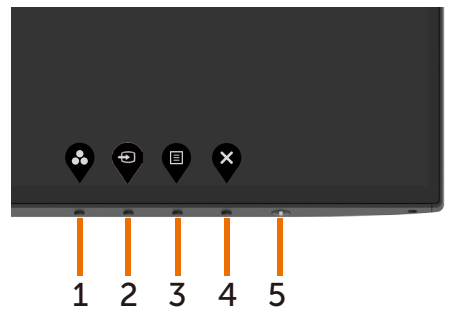

32| **モニターの操作**

DELL

次の表は、前面パネルのボタンを説明しています。

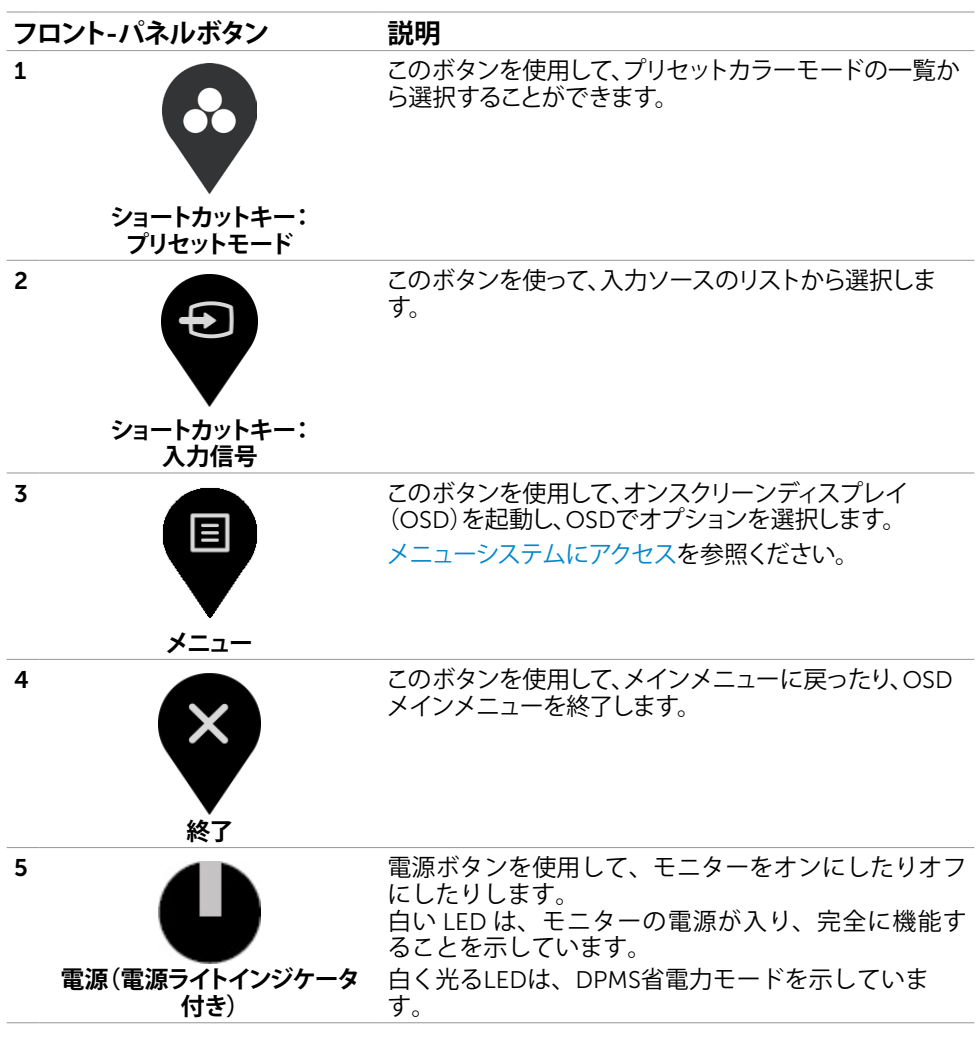

## OSD**ロック機能を使用する**

モニターのコントロールボタンをロックすることで、コントロールへのアクセスを防ぐことがで きます。複数のモニターが並べて設置されている場合の誤ったアクティブ化も防止できます。

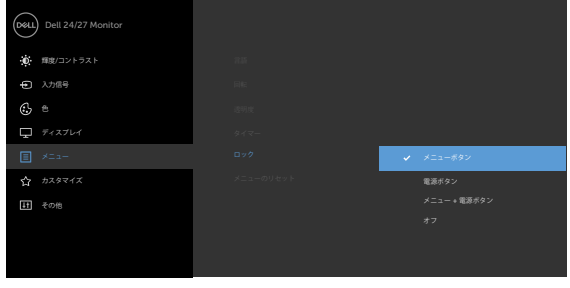

1. 次のメッセージが表示されます:

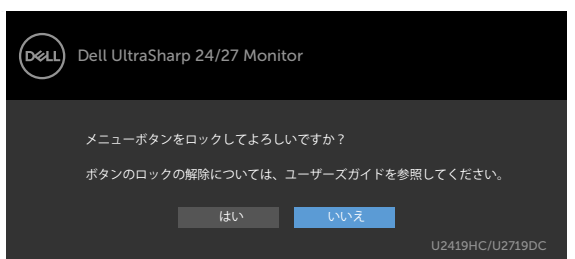

2. ボタンをロックする場合は「はい」を選択します。以下の表はコントロールアイコンについて の説明です:

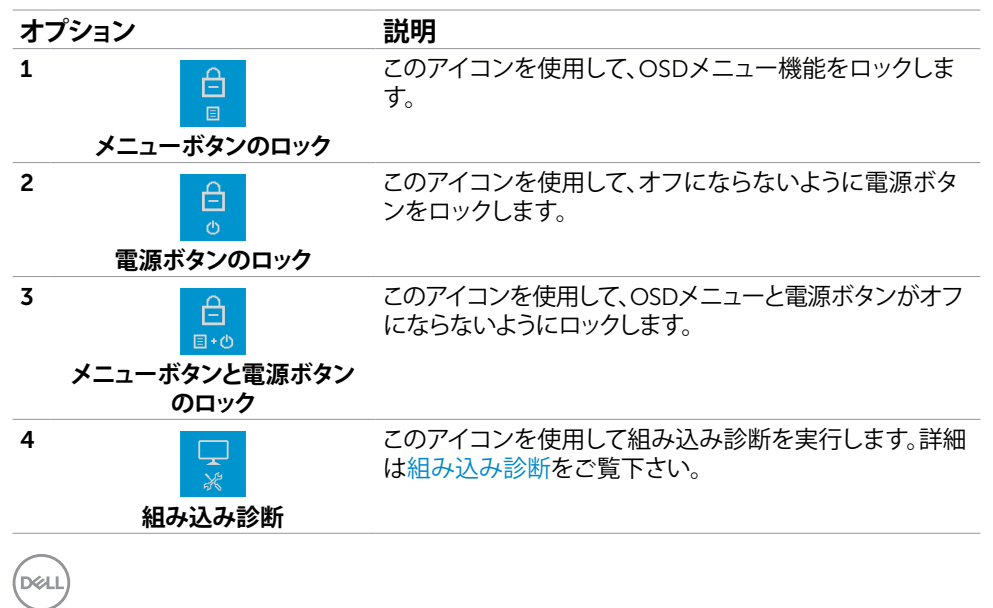

3. <sup>3</sup> を4秒間長押しします。以下の表はロック解除アイコンについての説明です:

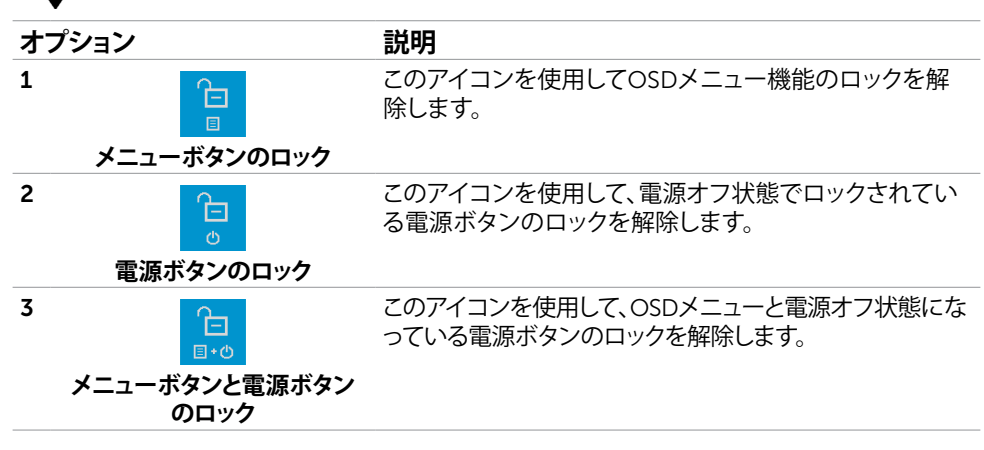

**モニターの操作** |35

DELL

## **フロント**-**パネルボタン**

画像の設定を調整するには、モニターの前面にあるボタンを使用します。

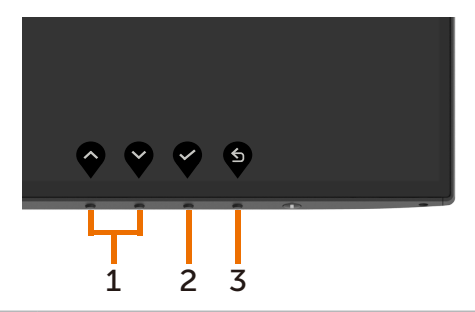

**フロント**-**パネルボタン 説明**

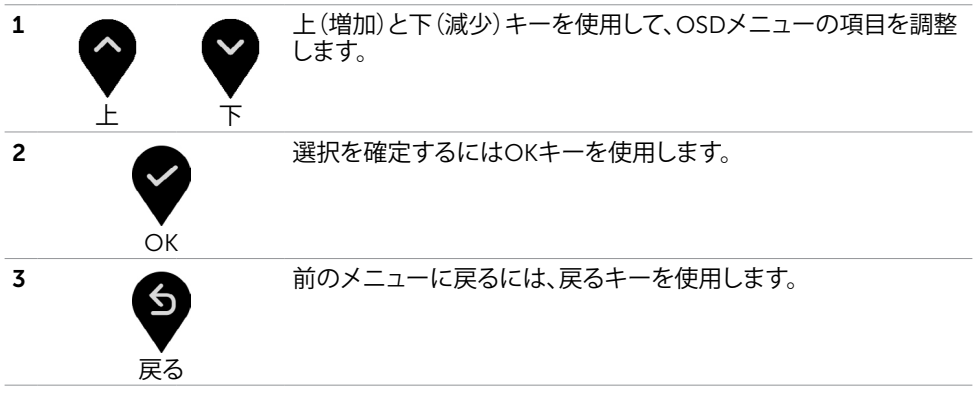

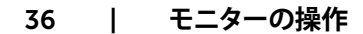

DELL

# <span id="page-36-2"></span><span id="page-36-0"></span>**オンスクリーンディスプレイ(**OSD**)メニューの使用**

## <span id="page-36-1"></span>**メニューシステムにアクセス**

**注意:**別のOSDメニューに移動、OSDメニューを終了、またはOSDメニューが消えるのを 待つと、OSDメニューを使用して行った任意の変更は、自動的に保存されます。

1 OSDメニューを起動し、メインメニューを表示するには、 ■ ボタンを押します。

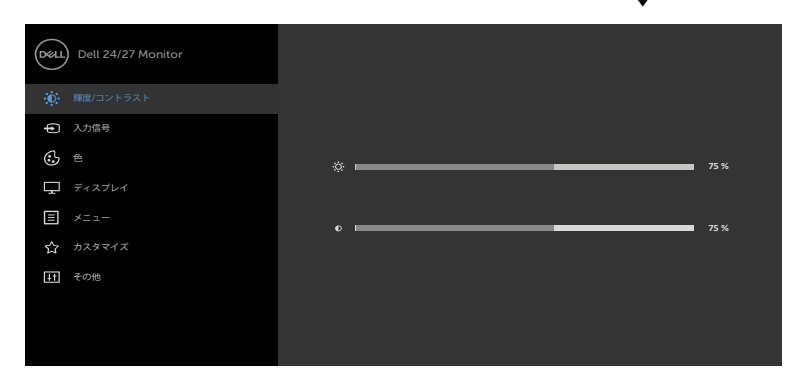

## $\bullet$

- 2 ♥と♥ ボタンを押して、オプション間を移動します。別のアイコンに移動すると、オプ ション名がハイライトされます。
- 3 <sup>2</sup> と または ボタンを1回押して、ハイライトしたオプションをアクティブにしま す。
- 4 希望のパラメーターを選択するには と ボタンを押します。
- 5 ♥ ボタンを押してサイドバーに入り、メニューの表示ランプに応じて、♥ または ♥ ボ タンを使用して変更します。
- 6 を選択して前のメニューに戻るか、 で承認してから、前のメニューに戻ります。

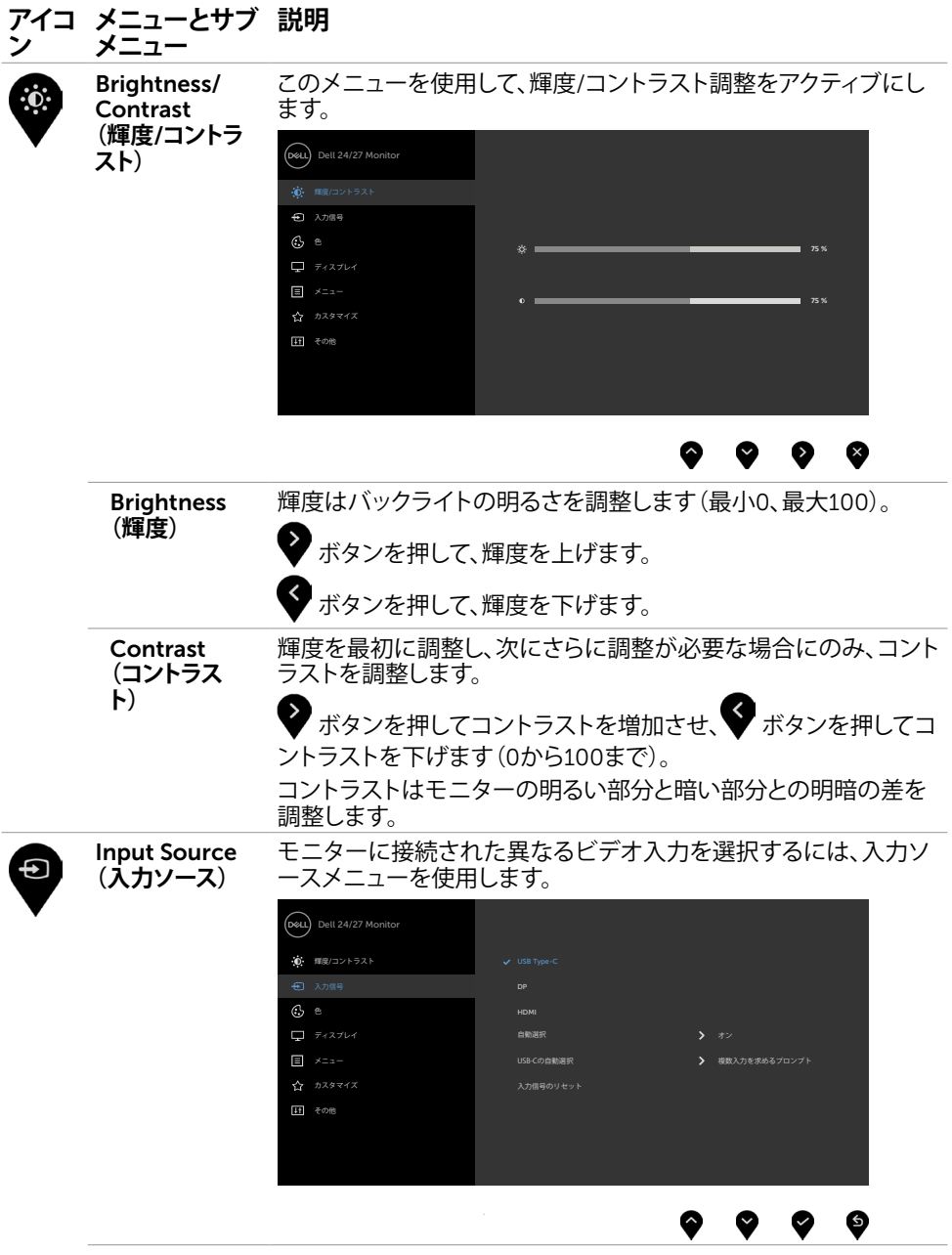

38| **モニターの操作**

<span id="page-37-0"></span> $\begin{pmatrix} 1 & 1 \\ 1 & 1 \\ 1 & 1 \end{pmatrix}$ 

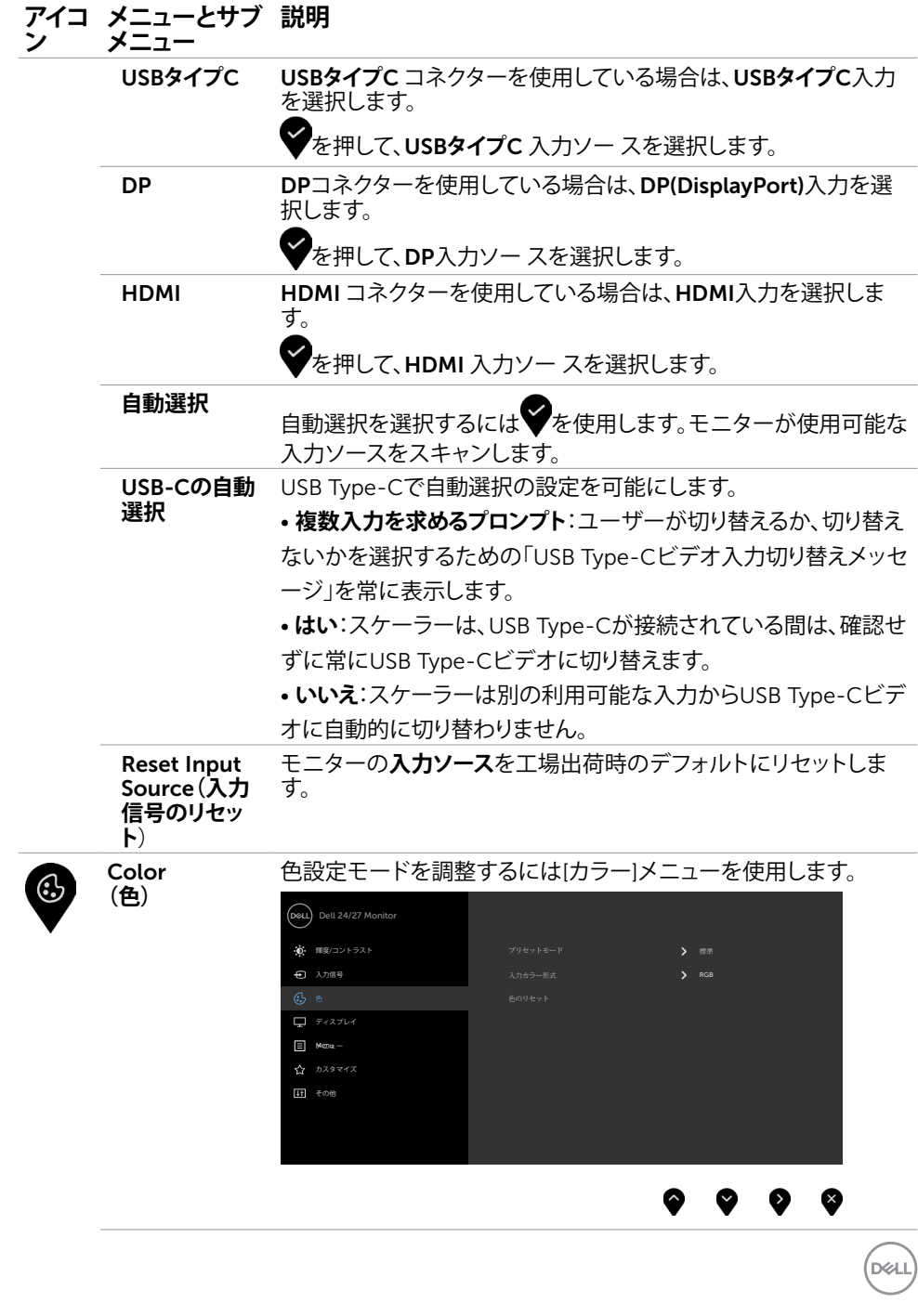

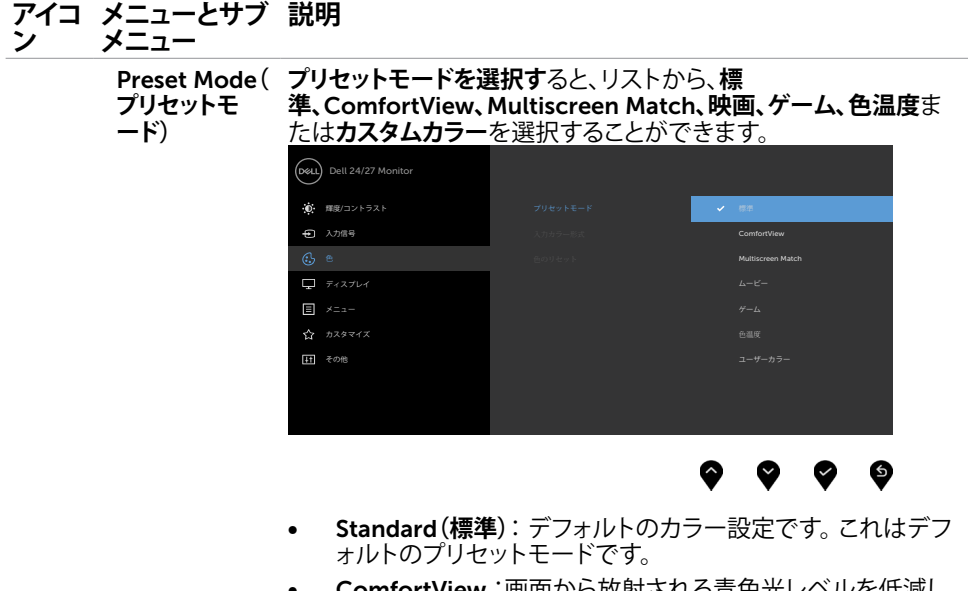

- ComfortView :画面から放射される青色光レベルを低減し、 あなたの目のために、より快適に閲覧できるようにします。 **注**: モニターを長時間使用することによる眼精疲労および 首/腕/背中/肩の痛みのリスクを低減するため、当社は以下を 提案します:
	- 画面を眼から約 20 ~ 28 インチ (50 ~ 70 cm) 離して セットします。
	- モニターを使って作業するときは、頻繁に瞬きをして、眼 を潤わせる、または、眼を湿らせるようにします。
	- 2 時間ごとに 20 分間、定期的または頻繁に休憩をとり ます。
	- 休憩中は、モニターから眼を離し、少なくとも 20 秒 間、20 フィート離れた場所にある物を凝視します。
	- 休憩中は、首/腕/背中/肩の緊張を軽減するため、ストレ ッチを行います。
- Multiscreen Match**(マルチ画面一致):**複数モニタ上の白色 背景の一致を許可するオプション。
- Movie**(動画):**映画に最適です。
- Game**(ゲーム):**ほとんどのゲームアプリケーションに最適 です。
- **色温度:**画面はスライダーを5,000Kに設定すると、赤/黄色 の色合いを持つ暖かい表示になります。また、スライダーを 10,000Kに設定すると、青の色合いを持つ涼しい表示になり ます。

#### **アイコ ン メニューとサブ メニュー 説明**

• **カスタムカラー:**手動でカラー設定を調整することができま す。 シン ポタンを押して、赤、緑、青の値を調整し、独自 のプリセットカラーモードを作成します。

**注**: Smart HDR がオンであるとき、映画およびゲームのプリセット モードは、バックライトローカル調光と共に動作します。

Input Color Format **(入力カラー 形式)**

- ビデオ入力モードを以下に設定可能です。
	- RGB**:** USBタイプC、DP ケーブルを使って、モニターをコンピ ュータ (または DVD プレーヤー) に接続している場合、このオ プションを選択します。
- YPbPr**:**お使いのDVDプレイヤーがYPbPr出力のみをサポー トしている場合にこのオプションを選択します。

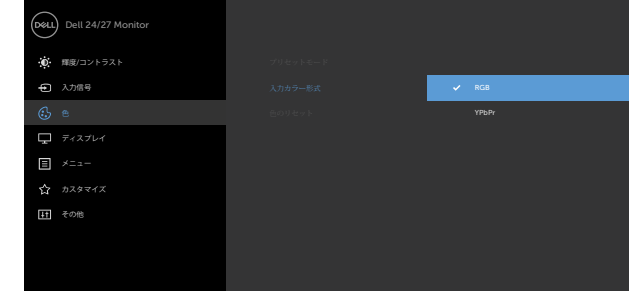

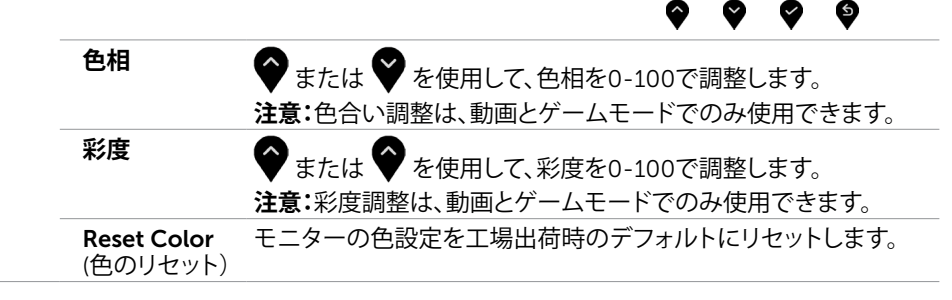

**モニターの操作** |41

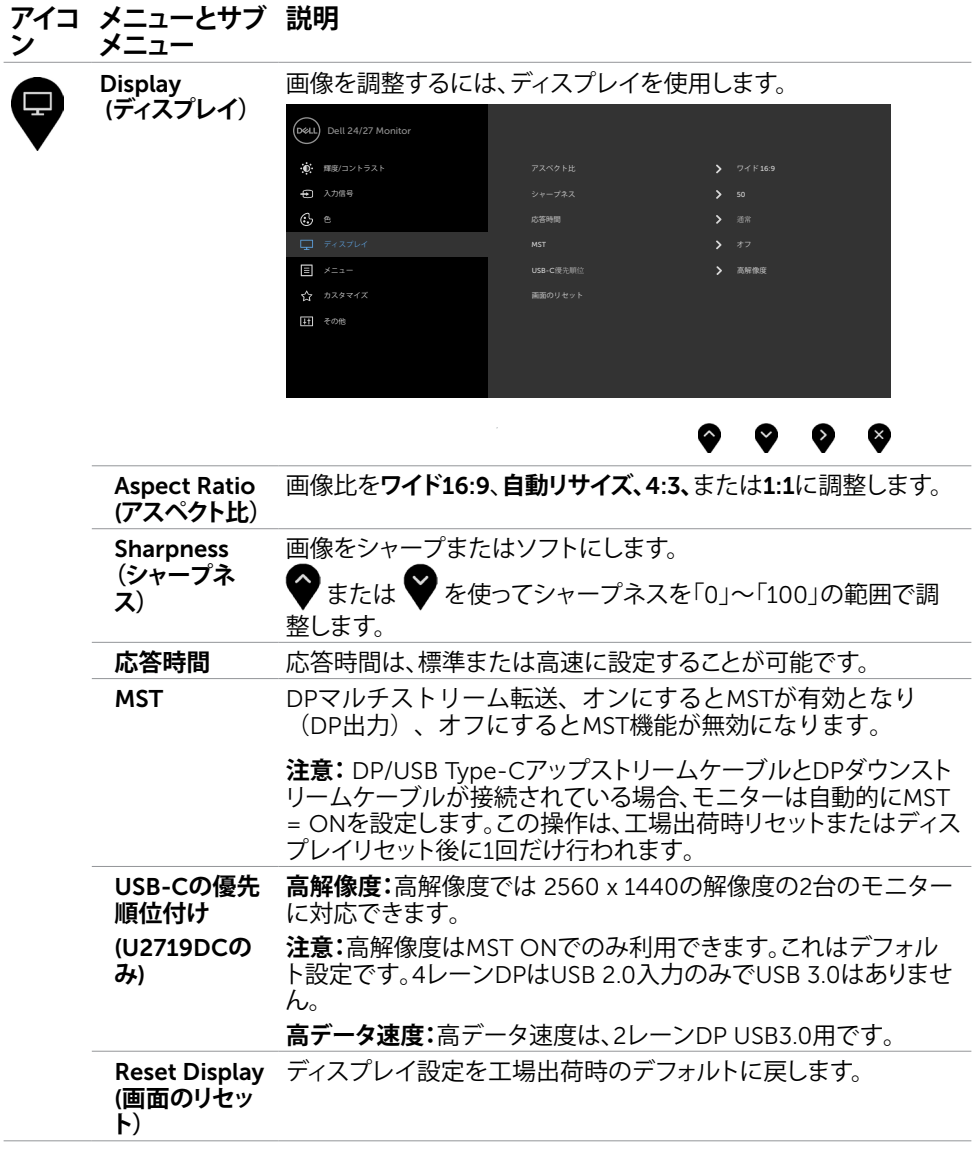

42| **モニターの操作**

 $(PELL)$ 

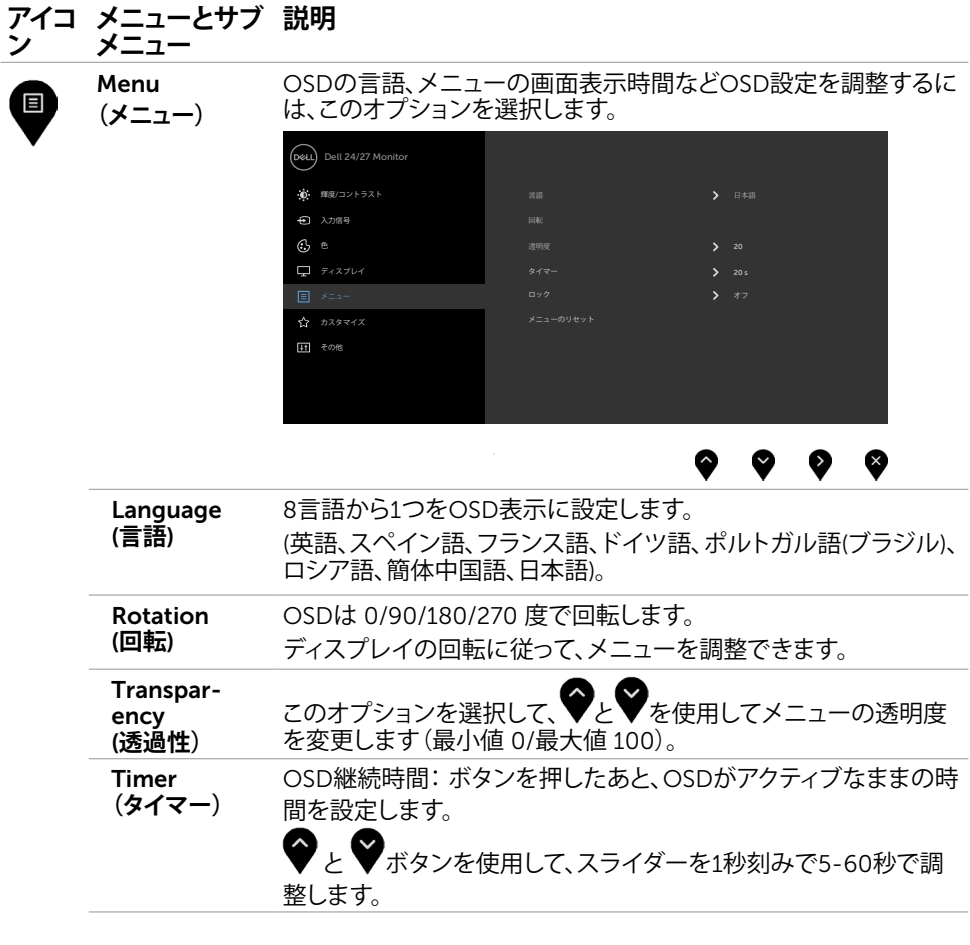

 $O<sub>QLL</sub>$ 

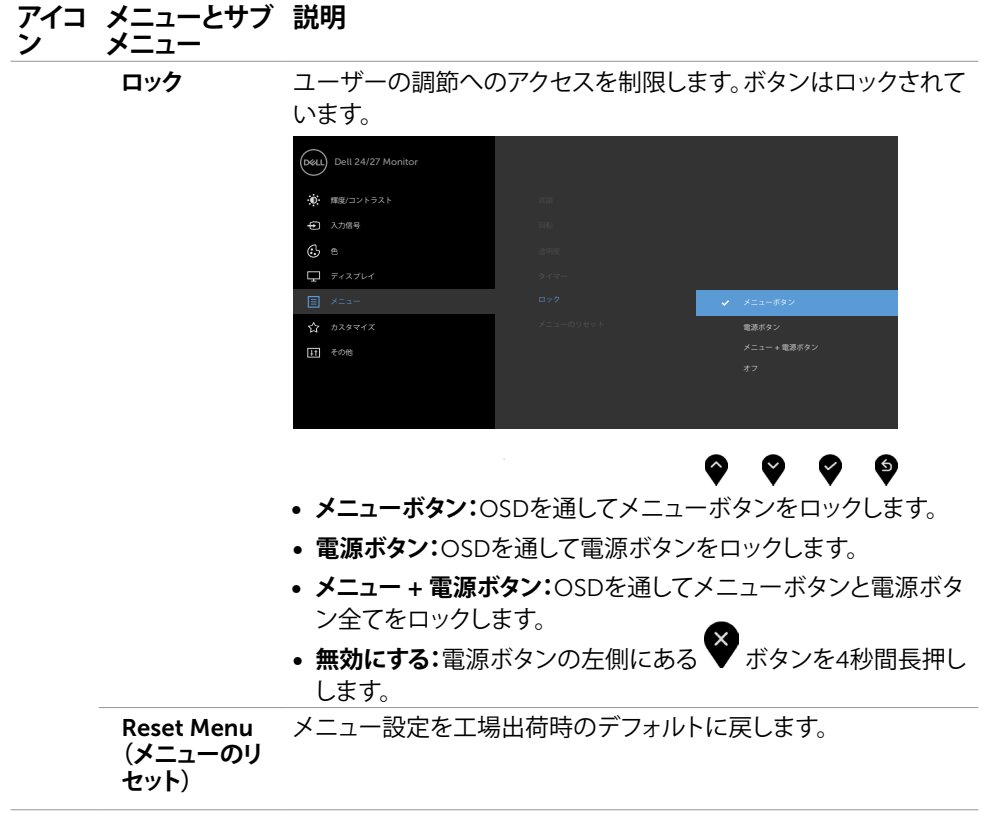

 $(PELL)$ 

<span id="page-44-0"></span>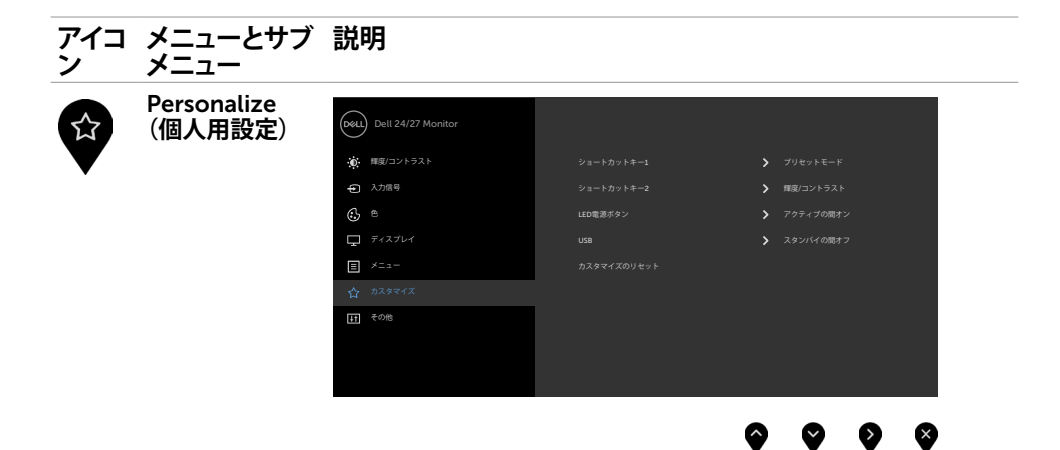

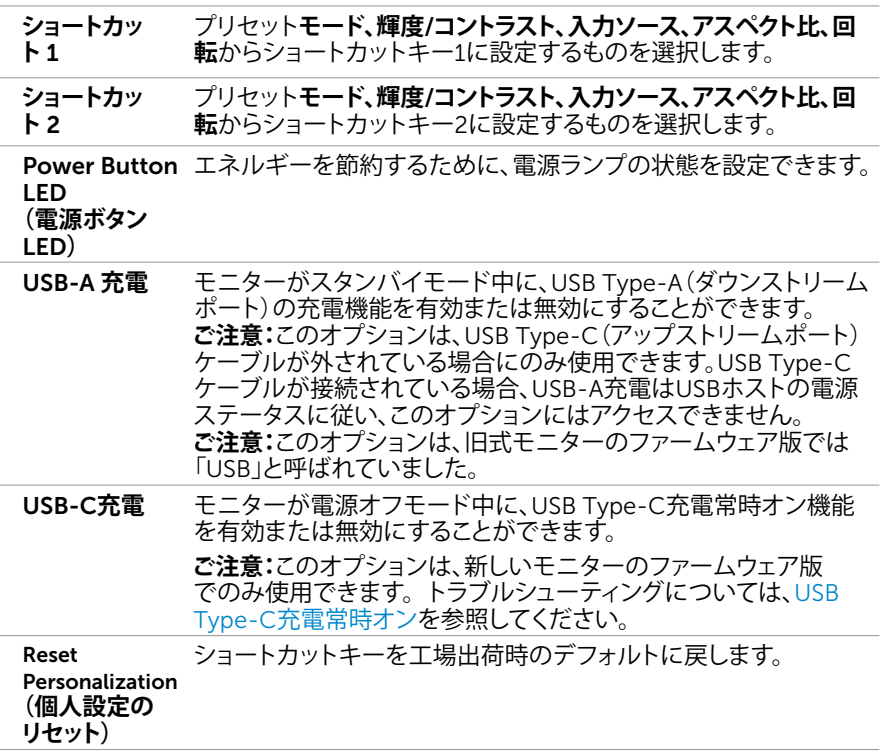

DELL

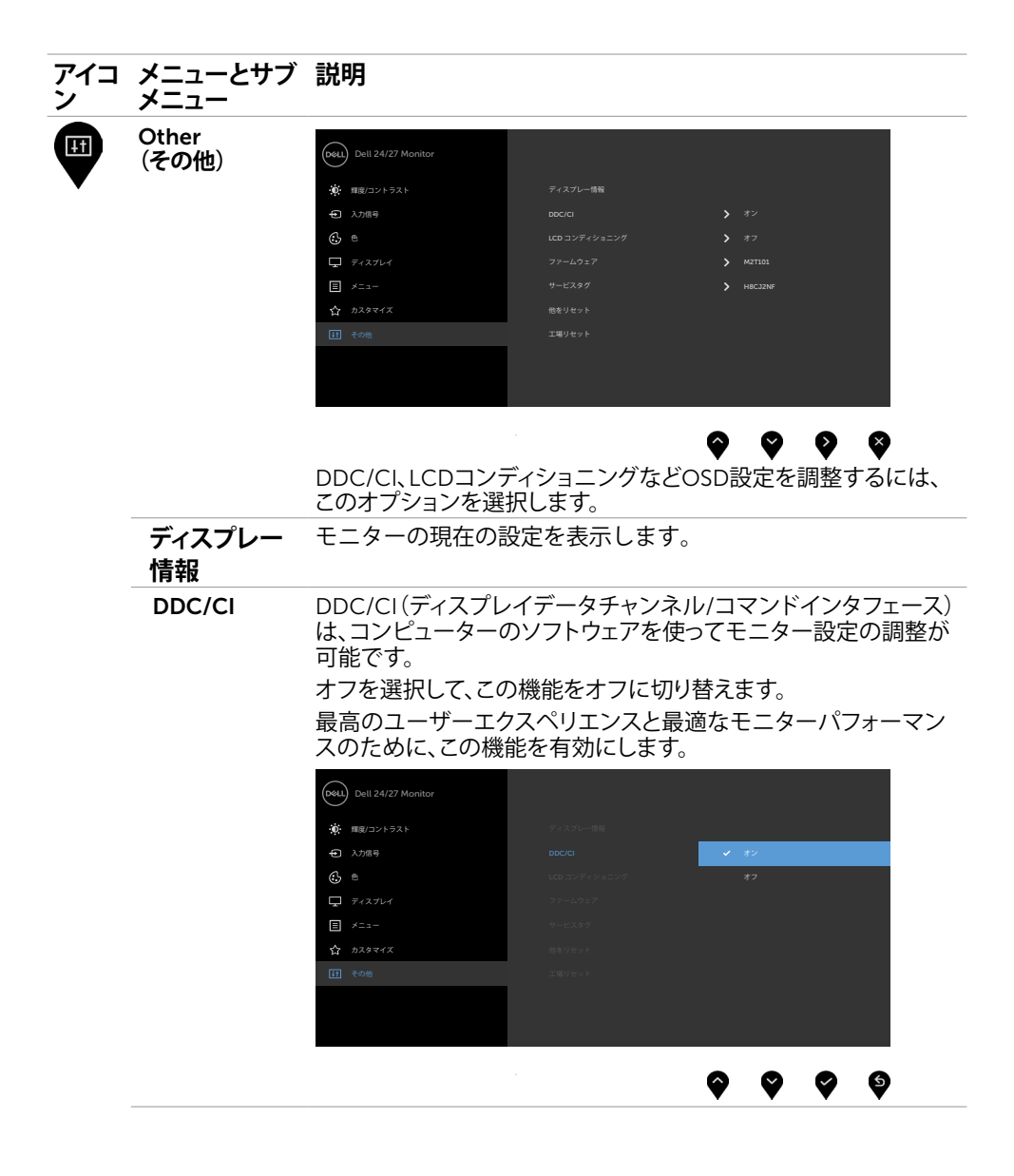

46| **モニターの操作**

DELL

<span id="page-46-0"></span>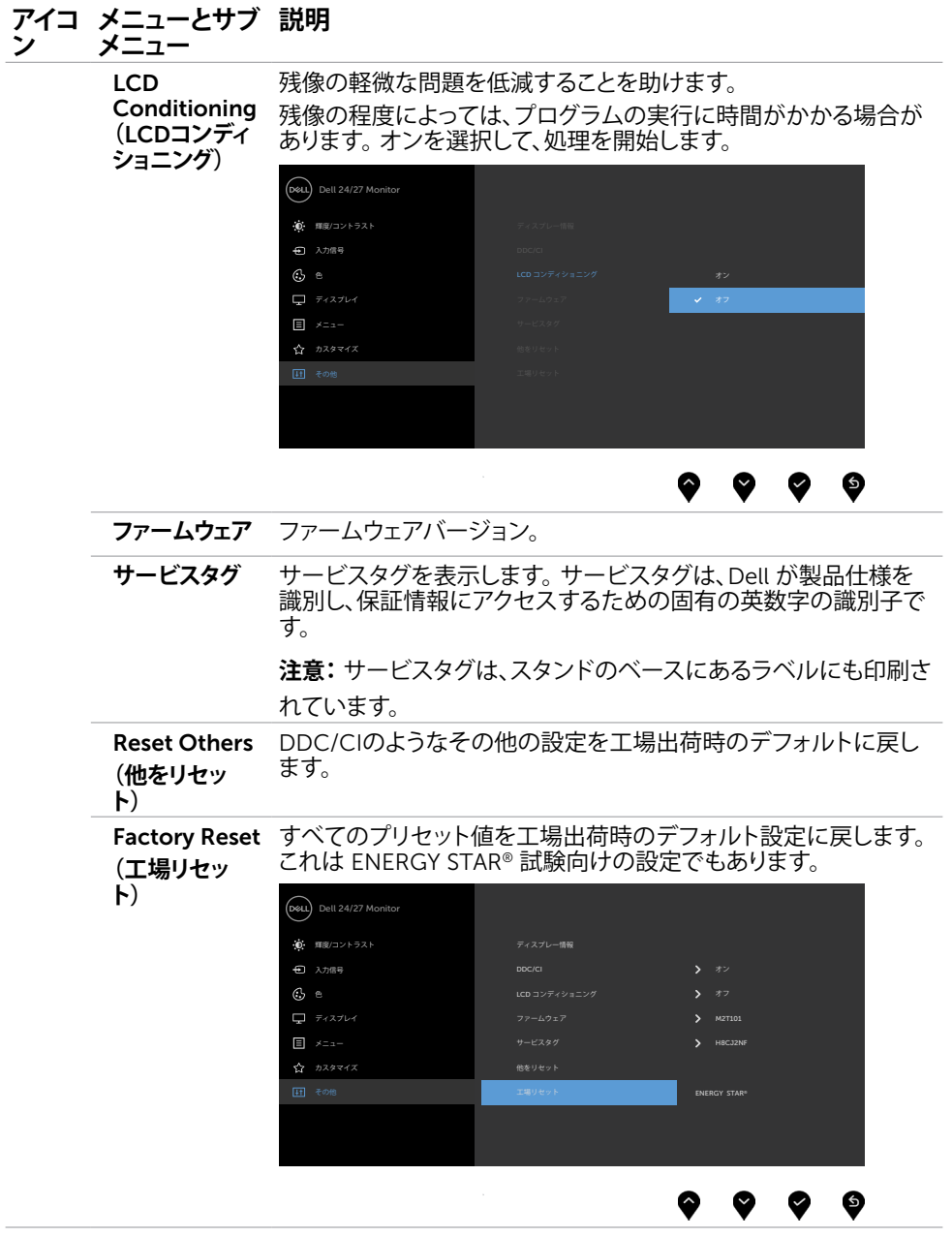

**モニターの操作** |47

 $($ DELL

## OSD**警告メッセージ**

モニターが特定の解像度モードをサポートしない場合、次のメッセージが表示されます。 U2419HC

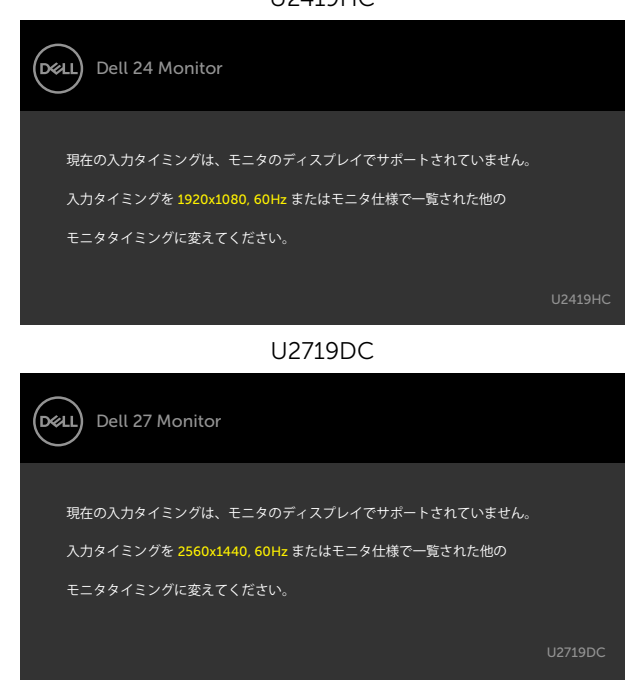

これはモニターがコンピューターから受け取る信号を同期できないことを意味していま す。 このモニターが使用できる水平および垂直周波数幅については、[モニターの仕様を](#page-9-1)参 照してください。 推奨モードは 1920 x 1080(U2419HC)/2560 x 1440(U2719DC)です。

DDC/CI機能を無効にする前に、次のメッセージが表示されます。

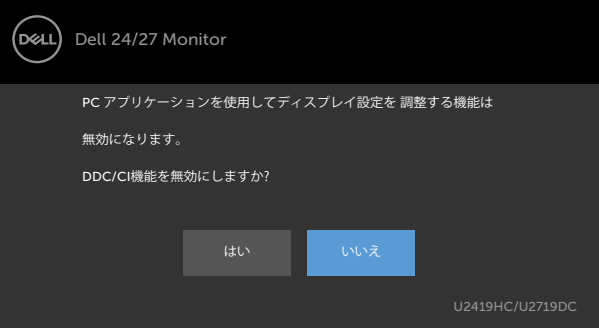

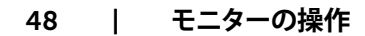

**D**&LI

モニターが「省エネ」モードに入ると、次のメッセージが表示されます。

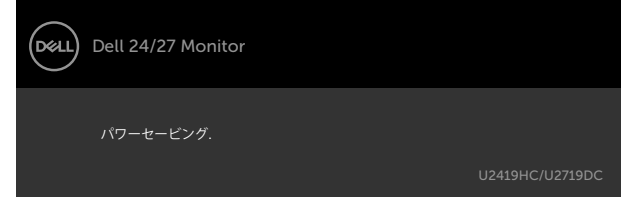

[OSD](#page-36-2)アクセスするには、コンピューターをアクティブにし、モニターを起動します。 ーニングのアーバーのコンコーダー<br>電源ボタン以外の任意のボタンを押すと、選択した入力に応じて、次のいずれかのメッセ ージが表示されます。

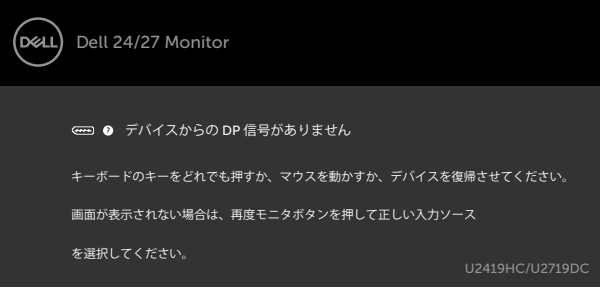

DPまたはUSBタイプC入力が選択されているが相当するケーブルが接続されていない場 合、以下のような浮動ダイアログボックスが表示されます。

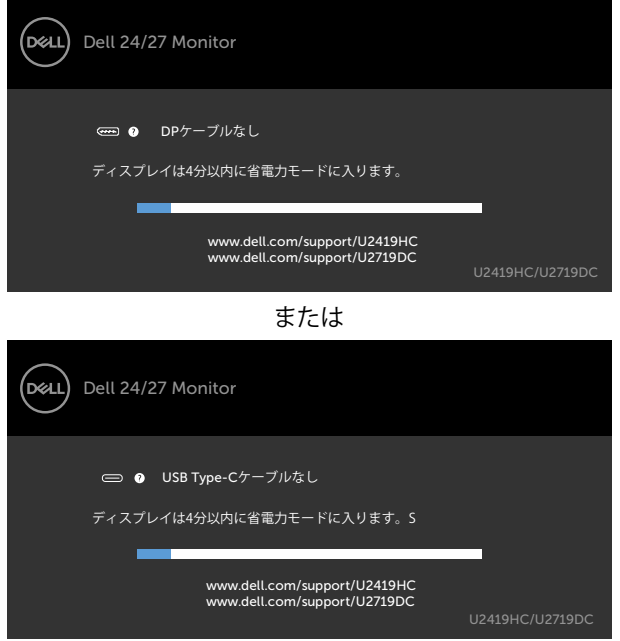

**D**&LI

DP代替モードをサポートしているケーブルがモニターに接続している間、次の条件でメ ッセージが表示されます。

- USB-Cの自動選択が複数入力のプロンプトに設定されている場合。
- DPケーブルがモニターに接続されている場合。

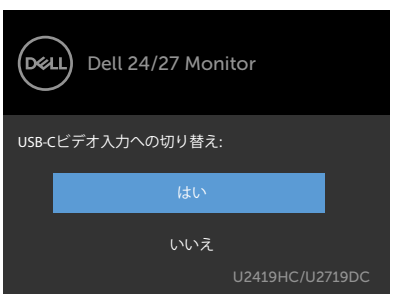

ディスプレイ機能で**高解像度**のOSD項目を選択すると、次のメッセージが表示されます。

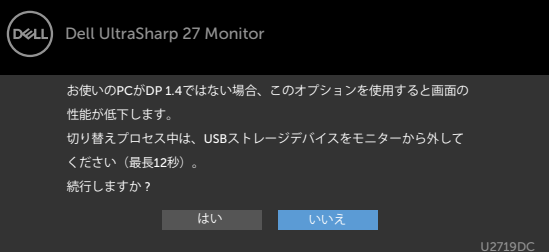

ディスプレイ機能で**高データ速度**のOSD項目を選択すると、次のメッセージが表示されま す。

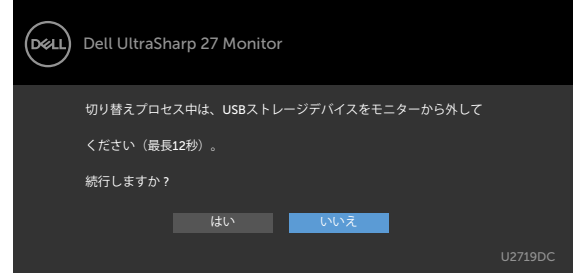

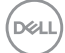

USB-C**の優先順位**付けが**高データ速度**に設定されている場合、その他の機能で工場出荷時 の状態にリセットのOSD項目を選択すると、次のメッセージが表示されます。

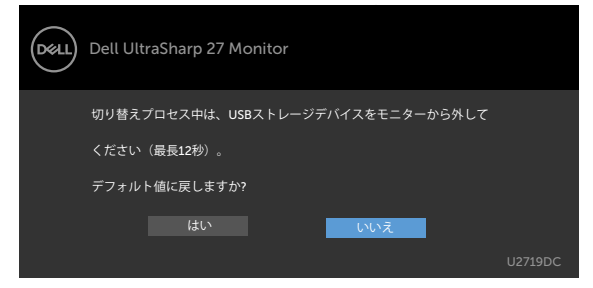

「その他の機能」にある[工場出荷時設定にリセット]でOSD項目を選択すると、次のメッ セージが表示されます。

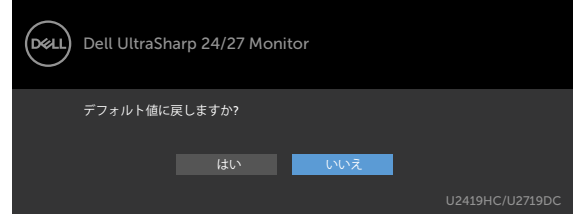

「はい」を選択してデフォルト設定にリセットすると、次のメッセージが表示されます。

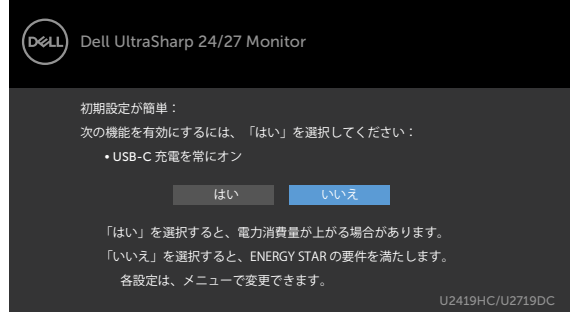

詳細については[、トラブルシューティング](#page-51-1)を参照してください。

**D**&LI

<span id="page-51-1"></span><span id="page-51-0"></span>**警告:**このセクションの手順を始める前に、[安全上の注意に](#page-59-2)従って下さい。

# **セルフテスト**

モニターには、お使いのモニターが正しく機能しているかをチェックできるセルフテスト機能が あります。モニターとコンピューターが正しく接続されているにもかかわらず、モニター画面が 黒いままの場合は、次のステップを実行し、モニターのセルフテストを実行してください。

- 1 コンピューターとモニターの電源を切ります。
- 2 コンピューターの裏側からディスプレイケーブルを抜きます。 セルフテスト操作を正常 に行うために、コンピューターの背面からデジタルとアナログケーブルを取り外します。
- 3 モニターの雷源を入れます。

モニターがビデオ信号を感知せず、正しく動作する場合には、(黒色の背景に)フローテ ィングダイアログボックスが画面に表示されるはずです。 セルフテストモードの間、電源 LEDは白のまま点灯します。 また、選択した入力に応じて、下に示されるダイアログボッ クスの1つが、画面をスクロールし続けます。

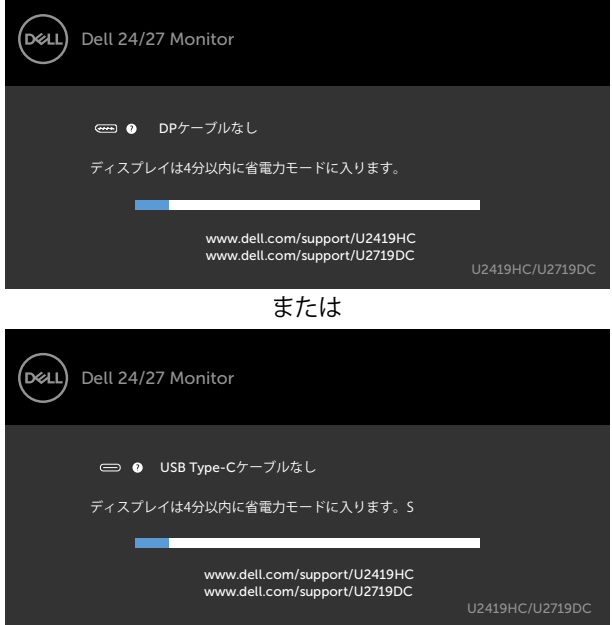

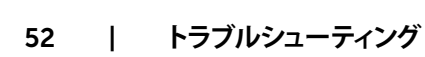

DELL

- <span id="page-52-0"></span>4 このボックスは、ビデオケーブルが切断または破損した場合にも、通常のシステム操作 時に表示されます。
- 5 モニターの電源を切り、ビデオケーブルを再接続します。次に、コンピューターとモニタ ーの両方の電源を入れます。

先の手順を使用しても、モニター画面がブランクのままの場合、モニターは正しく機能し ていますので、ビデオコントローラーとコンピューターをチェックして下さい。

## <span id="page-52-1"></span>**ビルトイン診断**

モニターはビルトイン診断ツールを持ち、画面の異常がモニターに内在する問題なのか、 コンピューターやビデオカードの問題なのかを同定することに役立ちます。

**注意:**ビデオケーブルが抜かれ、モニターはセルフテストモードの場合のみ、ビルト イン診断を実行することができます。

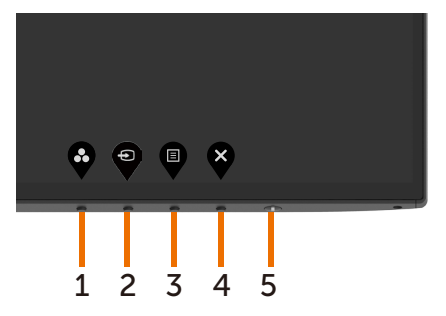

ビルトイン診断を実行するには:

- 1 画面が汚れていないことを確認します(画面の表面に埃がないこと)。
- 2 コンピューターまたはモニターの裏側からビデオケーブルを抜きます。 モニターは セルフテストモードに入ります。
- 3 ボタン 1 を 5 秒間長押しします。 グレー画面が表示されます。
- 4 注意して画面の異常を調べます。
- 5 フロントパネルのボタン1をもう一度押します。 画面の色が赤に変わります。
- 6 ディスプレイに異常がないか調べます。

7 ステップ5と6を繰り返し、緑、青、黒、白の画面で表示を調査します。

白い画面が現れると、テストは完了です。 終了するには、もう一度ボタン 1 を押します。

ビルトイン診断ツールを使用して画面の異常を検出できない場合、モニターは正常に機能 しています。 ビデオカードとコンピューターを調べて下さい。

### **トラブルシューティング** |53

**D**&LI

# <span id="page-53-1"></span><span id="page-53-0"></span>USB Type-C**充電常時オン**

モニターの電源が切れている場合でも、USB Type-Cケーブルを通してラップトップまた はモバイルデバイスを充電できます。 このオプションは、「USB-C充電」としてOSDの [パーソナライズ](#page-44-0)セクションにあります。 この機能は、次のモニターファームウェア版で のみ利用できます。

- U2419HC: M3T106 またはそれ以降
- U2719DC: M3T106 またはそれ以降

モニターのファームウェア版は、[「ファームウェア](#page-46-0)」から確認できます。 お使いの製品 で本機能を利用できない場合は、次の手順に従ってモニターを最新のファームウェアに更 新してください。

1 Dellモニターサポートサイトのドライバー&ダウンロードセクションから、最新の アプリケーションインストーラー**(**Monitor Firmware Update Utility.exe**)**をダウ ンロードしてください。

U2419HC: [www.dell.com/U2419HC](http://www.dell.com/U2419HC) U2719DC: [www.dell.com/U2719DC](http://www.dell.com/U2719DC)

2 USB Type-Cケーブルを、モニターとPCに接続します。

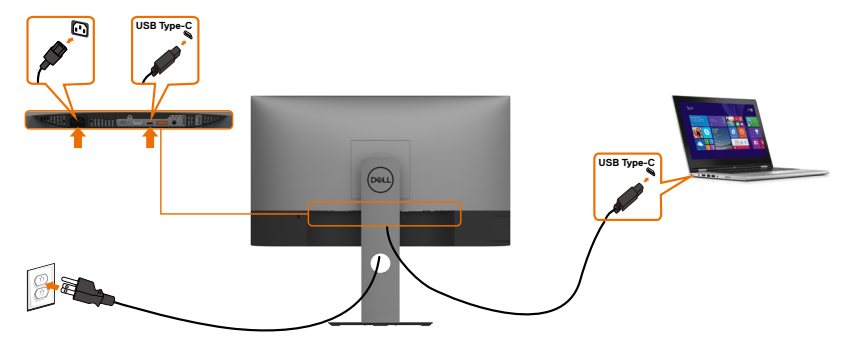

3 Monitor Firmware Update Utility.exe を実行してプログラムをインストールしま す。

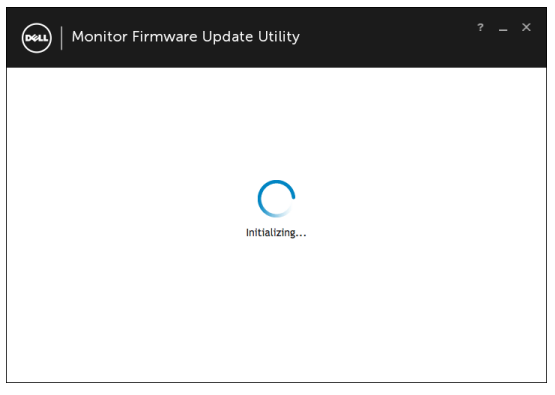

**D**&LI

4 現在のファームウェア版を確認します。「更新」をクリックしてファームウェアを 更新します。

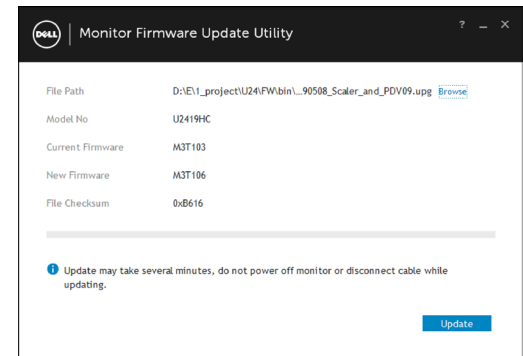

5 ファームウェアが更新されるまで待機します。

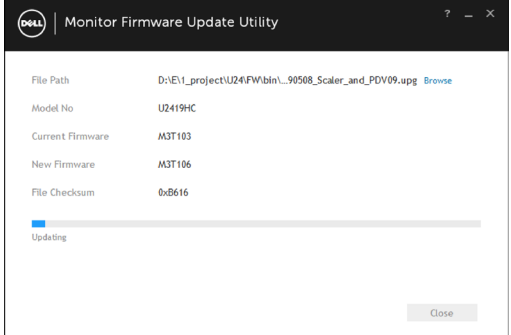

6 ファームウェアが更新されたら「閉じる」をクリックします。

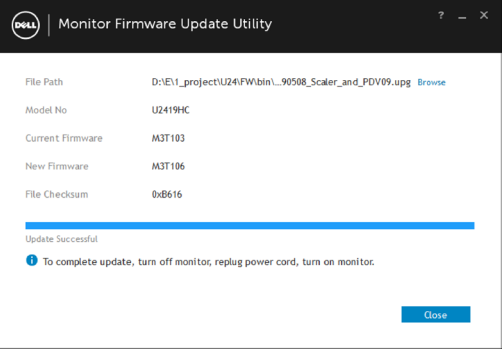

# <span id="page-55-0"></span>**共通の問題**

次の表の内容は、起こりうるモニターの問題と、可能な解決策についての一般情報です。

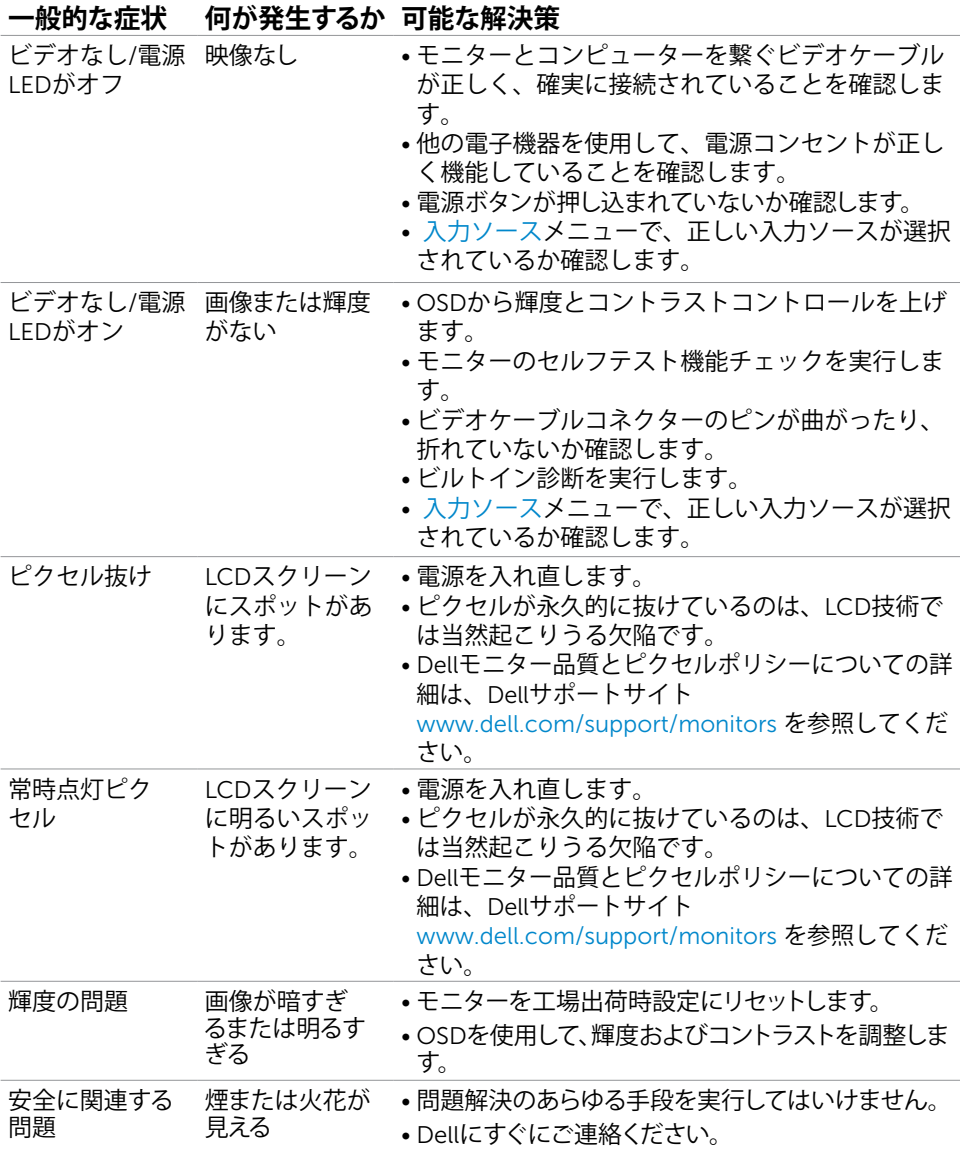

(dell

<span id="page-56-0"></span>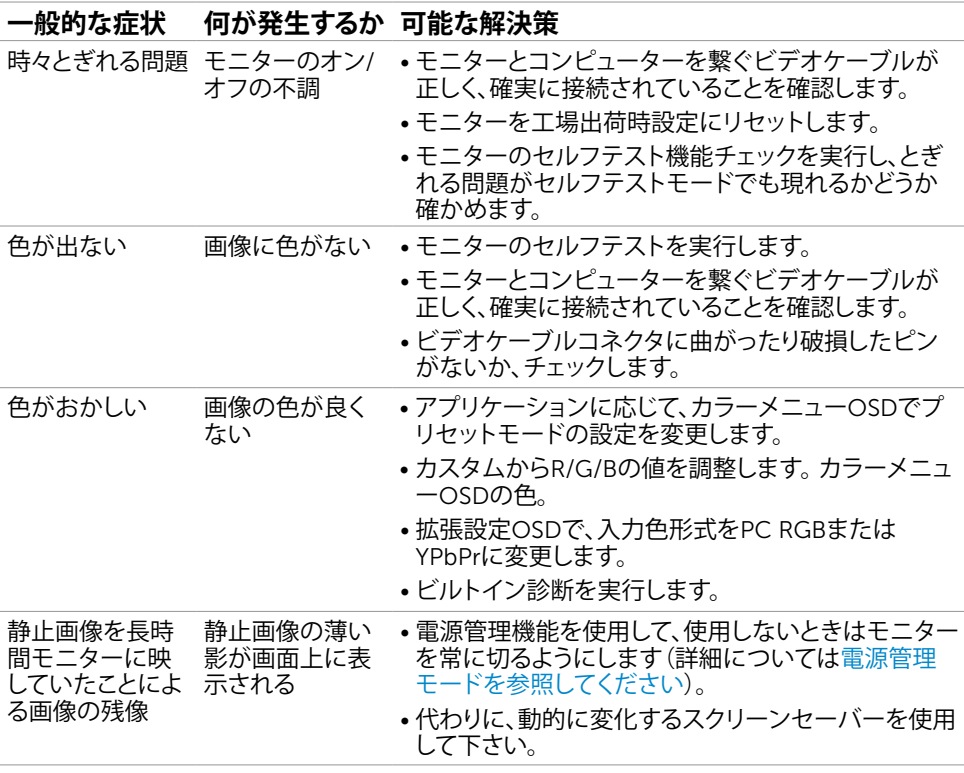

# **製品固有の問題**

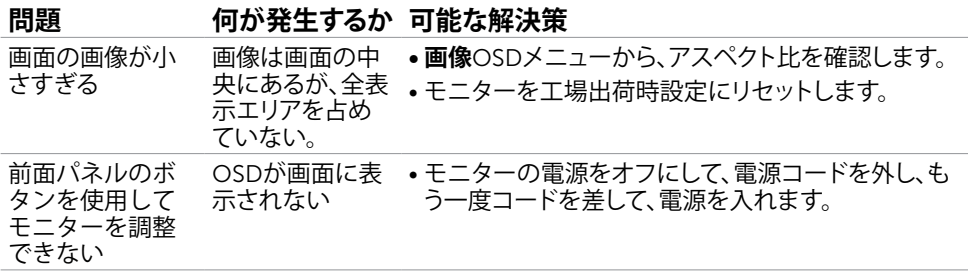

**トラブルシューティング** |57

(dell

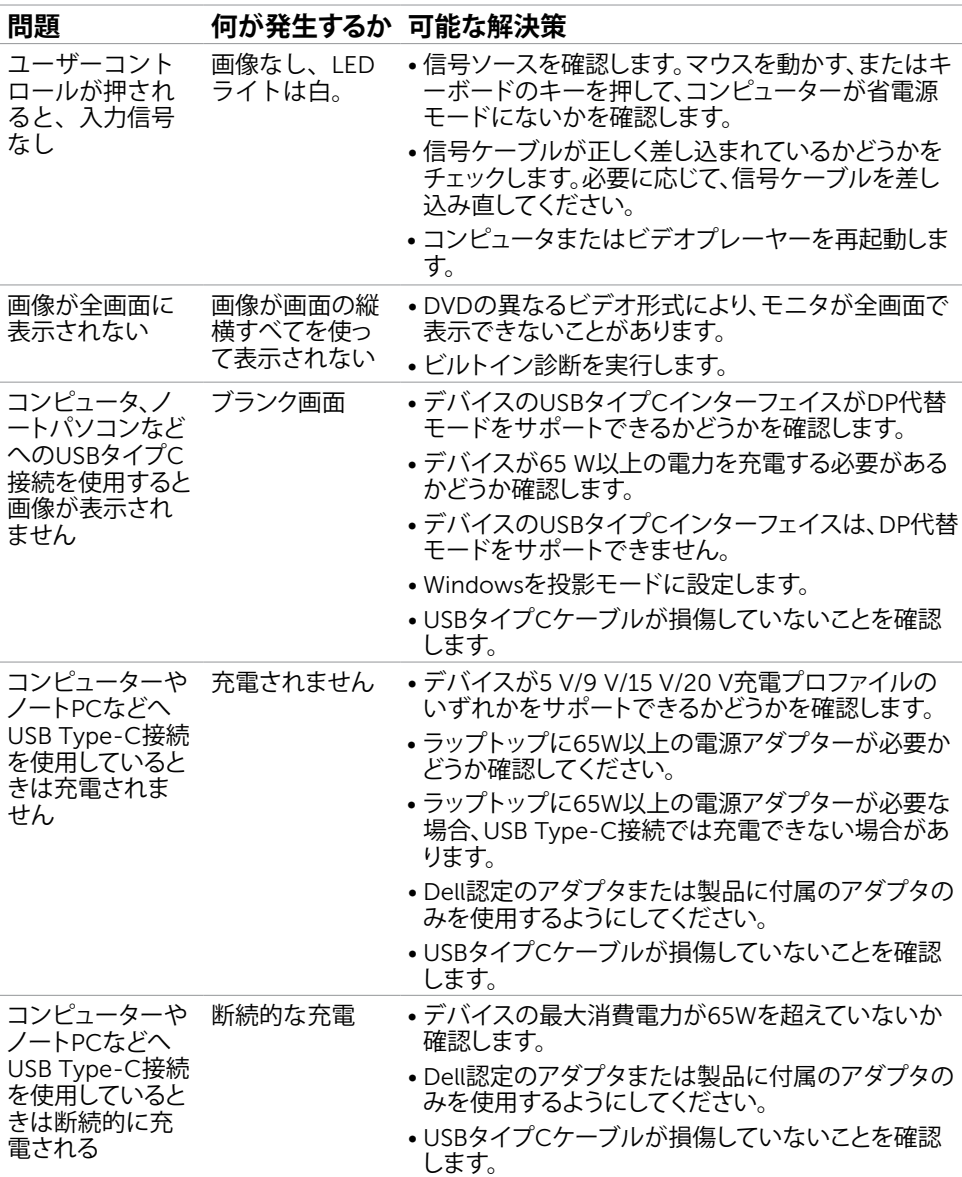

58| **トラブルシューティング**

 $\int$ DELL

<span id="page-58-1"></span><span id="page-58-0"></span>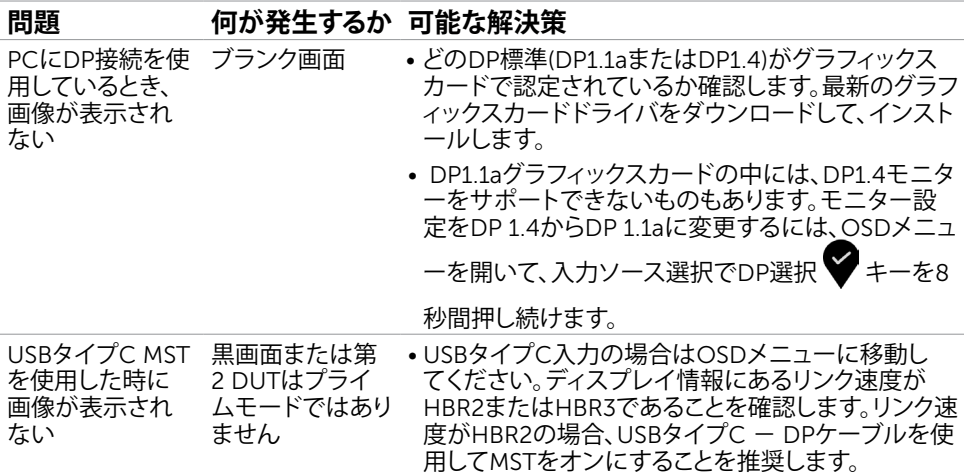

 $(\overline{DCL}$ 

<span id="page-59-0"></span>**付録**

## <span id="page-59-2"></span>**安全上の注意**

光沢仕上げのベゼルの表示に関してはディスプレイの配置を考慮する必要があります。ベゼル は周辺光と明るい面からの反射を妨げる原因となります。

**危険:この説明書で指定された以外の制御、調整、手順の使用は、感電、電気事故、機械的な 事故に繋がることがあります。**

安全指示については安全、環境、および規制情報 (SERI) をご覧下さい。

## FCC**通知(米国のみ)およびその他規制情報**

FCC通知およびその他の規制情報については、規制コンプライアンスWebサイト www.dell.com/requiatory\_compliance を参照してください。

## <span id="page-59-1"></span>Dell**に連絡**

**注意:**有効なインターネット接続がない場合には、連絡情報は仕入請求書、荷造伝票、請求 書、Dell製品カタログに掲載されています。

Dellでは複数のオンライン、電話によるサポートとサービスオプションを提供しています。国や 製品によってサービスが利用できるかどうか異なります。また、一部のサービスはお住まいの 地域では提供していないことがあります。

**オンラインモニターサポートのコンテンツを表示するには、**: www.dell.com/support/monitors にアクセスします。

#### Dell**の販売、技術サポート、または顧客サービス問題に連絡するには**:

- 1 www.dell.com/support にアクセスします。
- 2 ページの右下にある国/地域を選択ドロップダウンメニューで、お住まいの国または地域 を確認してください。
- 3 国ドロップダウンメニューの隣にあるお問い合わせをクリックします。
- 4 必要に応じて、適切なサービスまたはサポートリンクを選択します。
- 5 ご自分に合った Dell への連絡方法を選択します。

60| **付録**

**D**&LI

<span id="page-60-0"></span>**モニタのセットアップ**

## **画面解像度を**1920 x 1080(U2419HC)/2560 x 1440(U2719DC)**(最大)に設定する**

最高のパフォーマンスを達成するには、次のステップを実行してディスプレイ解像度を1920 x 1080(U2419HC)/2560 x 1440(U2719DC) ピクセルに設定します。

#### Windows Vista**、**Windows 7**、** Windows 8**、**Windows 8.1 **では**:

- 1 Windows 8またはWindows 8.1の場合のみ、デスクトップタイルを選択してクラシックデ スクトップ表示に切り換えます。 Windows VistaおよびWindows 7の場合は、この手順を 省略してください。
- 2 ディスプレイの設定の変更をクリックします。
- 3 画面の解像度のドロップダウンリストをクリックし、1920 x 1080(U2419HC)/2560 x 1440(U2719DC)を選択します。
- 4 OKをクリックします。

#### Windows 10 **では**:

- 1 デスクトップで右クリックし、「ディスプレイの設定をする」をクリックします。
- 2 ディスプレイの詳細設定をクリックします。
- 3 画面解像度のドロップダウンリストをクリックし、1920 x 1080(U2419HC)/2560 x 1440(U2719DC)を選択します。
- 4 適用をクリックします。

オプションに推奨されている解像度が表示されない場合、グラフィックドライバーを更新する必 要がある場合があります。使用しているコンピューターシステムを最もよく表しているものを以 下から選択し、与えられた手順を実行してください。

## Dell**コンピューター**

- 1 www.dell.com/support に行き、サービスタグを入力し、グラフィックカード用の 最新ドライバをダウンロードします。
- 2 グラフィックスアダプターにドライバをインストールした後、解像度を再び1920 x 1080(U2419HC)/2560 x 1440(U2719DC) に設定してみてください。

**注意:**解像度を1920 x 1080(U2419HC)/2560 x 1440(U2719DC)に設定できない場 合、Dellに連絡しこれらの解像度をサポートするグラフィックスアダプターについて お尋ねください。

**付録** |61

## Dell-**以外のコンピュー**

#### Windows Vista**、**Windows 7**、** Windows 8**、**Windows 8.1 **では**:

- 1 Windows 8またはWindows 8.1の場合のみ、デスクトップタイルを選択してクラシックデ スクトップ表示に切り換えます。 Windows VistaおよびWindows 7の場合は、この手順を 省略してください。
- 2 デスクトップを右クリックし、個人用設定をクリックします。
- 3 ディスプレイの設定の変更をクリックします。
- 4 詳細設定をクリックします。
- 5 ウィンドウの上部にある説明で、お使いのビデオカードメーカー(NVIDIA、AMD、Intelな ど)を識別します。
- 6 グラフィックカード製造業者のWebサイトへ行き、更新されたドライバを見つけます(例 えばwww.amd.com またはwww.nvidia.com)。
- 7 グラフィックスアダプターにドライバをインストールした後、解像度を再び1920 x 1080(U2419HC)/2560 x 1440(U2719DC) に設定してみてください。

### Windows 10 **では**:

- 1 デスクトップで右クリックし、「ディスプレイの設定をする」をクリックします。
- 2 ディスプレイの詳細設定をクリックします。
- 3 ディスプレイアダプターのプロパティをクリックします。
- 4 ウィンドウの上部にある説明で、お使いのビデオカードメーカー(NVIDIA、AMD、Intelな ど)を識別します。
- 5 グラフィックカード製造業者のWebサイトへ行き、更新されたドライバを見つけます(例 えばwww.amd.com またはwww.nvidia.com)。
- 6 グラフィックスアダプターにドライバをインストールした後、解像度を再び1920 x 1080(U2419HC)/2560 x 1440(U2719DC) に設定してみてください。
- **注意:**推奨された解像度を設定できない場合、コンピュータの製造元にお問い合わせにな るか、ビデオ解像度をサポートするグラフィックスアダプタの購入を考慮してください。

**D**&LI

## <span id="page-62-0"></span>**お手入れのガイドライン**

**モニターの清掃**

- **危険:** モニターを清掃する前に、コンセントからモニターの電源ケーブルを抜いて ください。
- **警告:**モニターを清掃する前に、[安全上の注意を](#page-59-2)読んで、これに従ってください。

モニターの開梱、清掃、取り扱いの際には、次の一覧にある手順に従うことを推奨します。

- 静電防止スクリーンを清掃するには、柔らかい清潔な布を水でわずかに湿らせます。 できれば、スクリーン清掃専用のティッシュまたは静電防止コーティング専用の洗剤 を使用して下さい。 ベンジン、シンナー、アンモニア、研磨クリーナー、圧縮空気は 使用しないで下さい。
- モニターの清掃には、わずかに湿らせた柔らかい布を使用します。 乳状の薄膜がモニ ター表面に残ることがあるので、洗剤は使用しないでください。
- モニターを開梱する際、白い粉があった場合には、布で拭いて下さい。
- モニターは注意して取り扱って下さい。黒い色のモニターは引っ掻くと白い擦り傷が 残り、明るい色のモニターより目立ちます。
- モニターの最高画像品質を維持するために、動的に変化するスクリーンセーバーを使 用し、使用しないときにはモニターの電源を切ってください。

**付録** |63